# MANUALE UTENTE

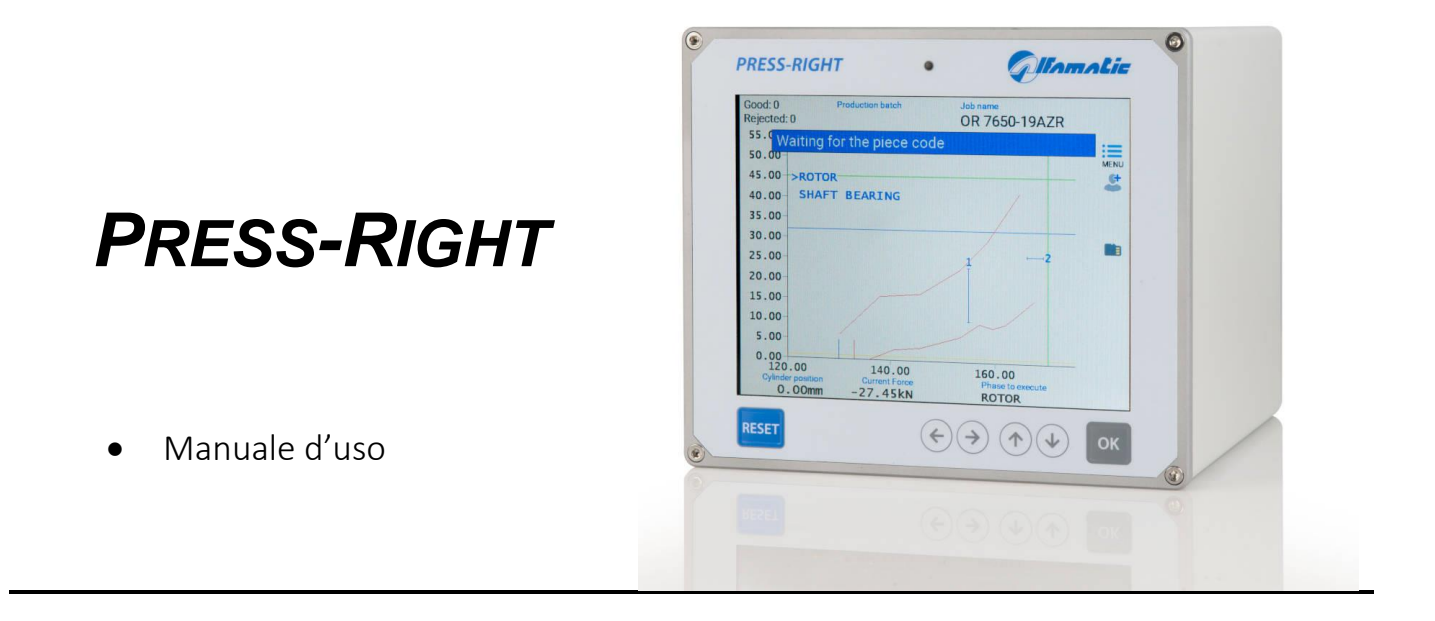

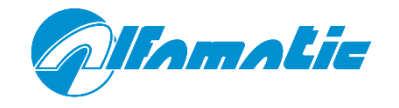

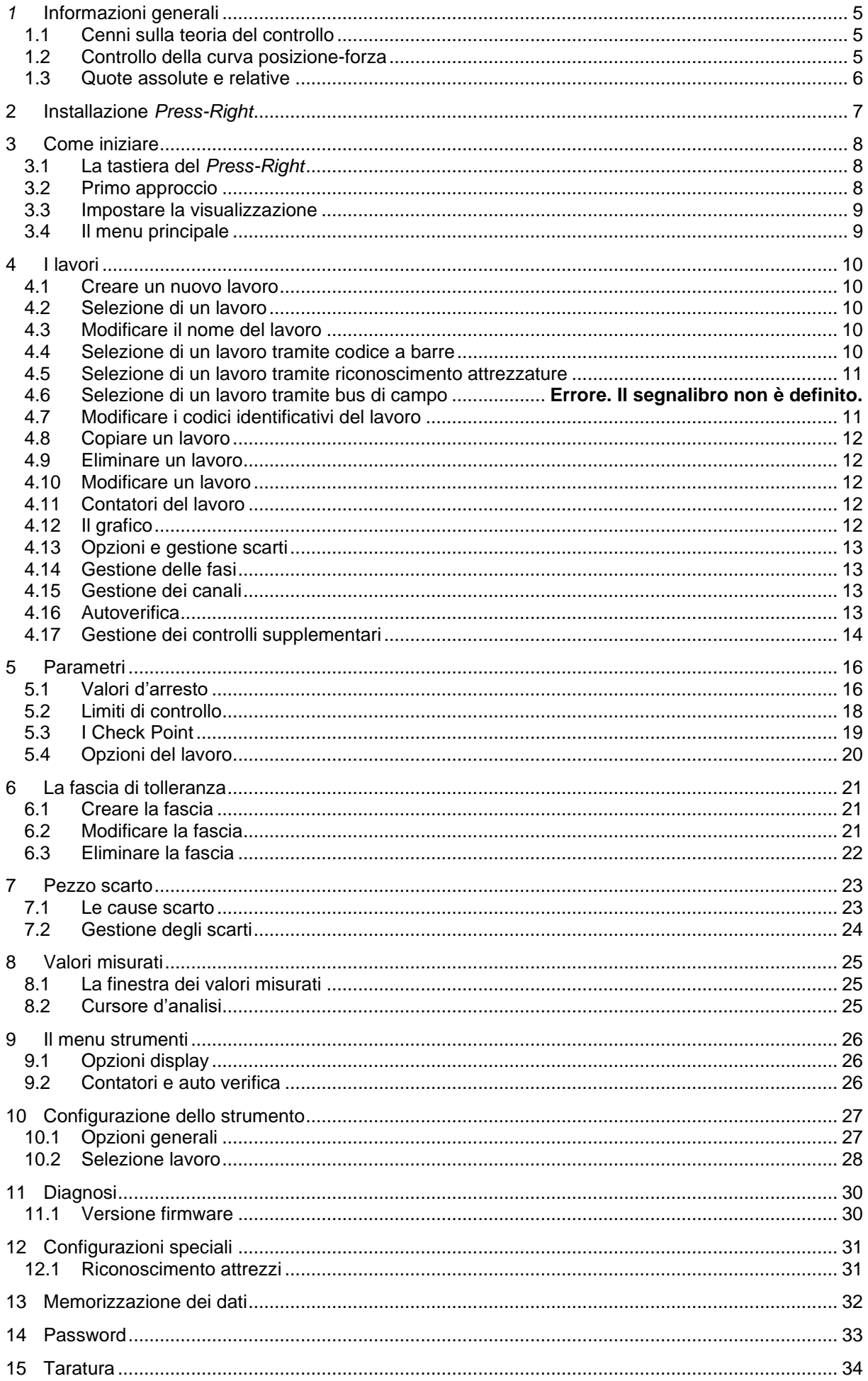

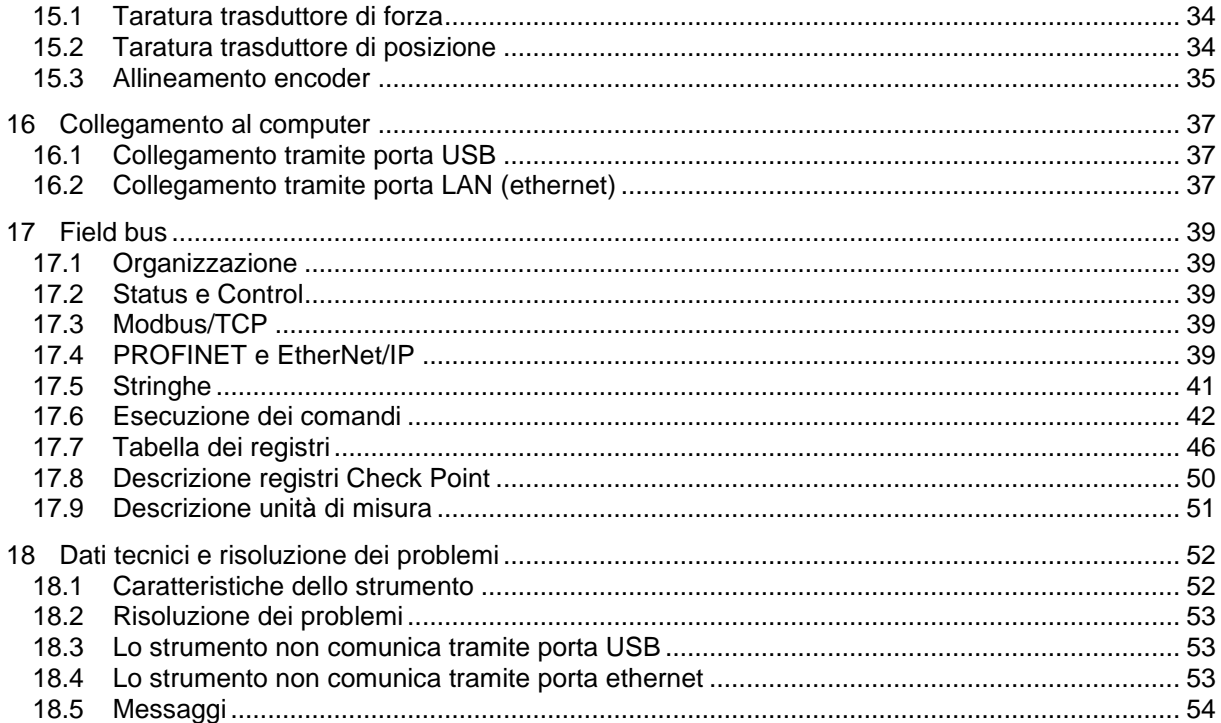

# *1* **Informazioni generali**

*Press-Right* è uno strumento di misura, che collegato ad una pressa garantisce il controllo qualità dei processi produttivi.

Interfacciato ad un trasduttore di posizione e ad un trasduttore di forza, rileva con continuità la posizione e la forza istantanea.

È possibile scaricare dal sito www.alfamatic.com il programma WinScope6 che permette la gestione dello strumento.

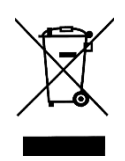

Questo prodotto non deve essere smaltito come rifiuto municipale misto, effettuare una raccolta separata

## **1.1 Cenni sulla teoria del controllo**

Durante una lavorazione su pezzi campione si registrano i dati relativi alla posizione del cilindro ed alla forza da esso esercitata; si può tracciare il grafico posizione-forza che è caratteristico della lavorazione effettuata.

Se più lavorazioni sono effettuate su pezzi simili, le rispettive curve posizione-forza saranno anch'esse simili. Se, al contrario, uno dei pezzi da lavorazione sarà diverso dal campione, la relativa curva si discosterà da quella campione. È intuitivo come il controllo della curva possa assicurare la qualità costante della lavorazione.

## **1.2 Controllo della curva posizione-forza**

Da un punto di vista teorico esiste una curva ideale che si ottiene dalla lavorazione di pezzi perfetti (nella pratica può esistere una curva campione ottenuta dalla lavorazione di pezzi accuratamente selezionati). Eventuali tolleranze geometriche o differenze di materiale portano ad una diversità rispetto a questa curva ideale.

Nella pratica il *Press-Right* controlla la curva tramite fascia di tolleranza, limiti e check point.

La fascia di tolleranza posizionata attorno alla curva campione è tale che se la curva ottenuta dalla lavorazione attuale non passa all'interno di tale fascia il pezzo è scarto.

I limiti controllano i valori di quota e di forza raggiunti. I limiti sono i seguenti: forza minima, forza massima, quota minima e quota massima. Se la quota raggiunta è inferiore al limite di quota minima o supera il limite di quota massima il pezzo è scarto. Allo stesso modo se la forza raggiunta non supera la forza minima o supera quella massima il pezzo è scarto.

I check point servono a controllare la curva in punti discreti, per esempio è possibile controllare che in una quota prestabilita la forza misurata sia compresa tra un minimo e un massimo, oppure cha ad una forza prestabilita la corsa eseguita sia compresa tra un minimo e un massimo. Se i valori misurati in un check point non sono all'interno di valori minimo e massimo il pezzo è scarto.

Agendo sulle impostazioni della *gestione scarti*, è possibile definire come deve comportarsi la macchina in caso di scarto. Il comportamento è impostabile in modo diverso per ogni singolo tipo di scarto. Per esempio è possibile impostare che, solo quando la curva esce dal bordo superiore della fascia, la pressa deve arrestarsi immediatamente oppure deve bloccarsi con la richiesta di una password.

## <span id="page-5-0"></span>**1.3 Quote assolute e relative**

Le quote riferite allo zero del trasduttore sono chiamate quote assolute. Le quote riferite alla posizione di contatto sul pezzo sono chiamate quote relative. Il *Press-Right* può utilizzare sia le quote assolute che quelle relative. Per rilevare la *quota di contatto* è utilizzo il trasduttore di forza: quando la forza misurata supera un valore programmato, è fissato lo zero delle quote relative. Questo valore di forza è chiamata *soglia rilevamento contatto*. La posizione in cui viene rilevato il contatto (*quota di contatto*) viene registrata e può essere controllata con due limiti, minimo e massimo per proseguire o meno la lavorazione.

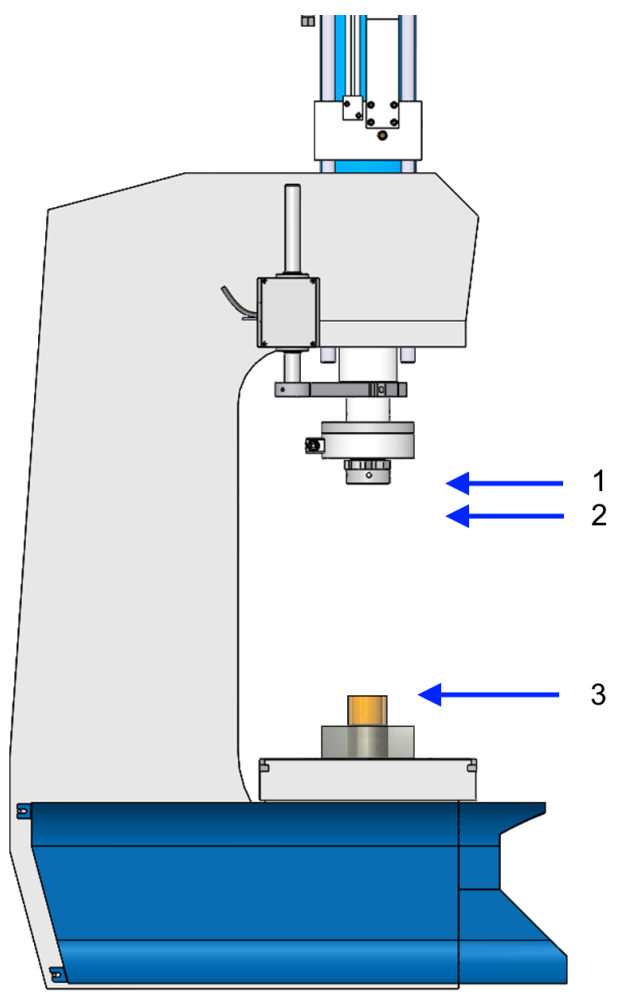

- **1 Punto morto superiore**
- **2 Zero quota assoluta**
- **3 Zero quota relativa**

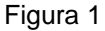

La precisione della *quota di contatto* rilevata con la cella di carico dipende dalla velocità del cilindro e soprattutto dal tipo di pezzo da lavorare. Nelle operazioni di calettatura i due pezzi hanno gli angoli smussati, di conseguenza la *quota di contatto* varia anche col variare dello smusso e della forza che si usa per posizionare una parte nell'altra.

# **Installazione** *Press-Right*

Per l'installazione dello strumento a bordo macchina consultare il manuale specifico.

# **3 Come iniziare**

In questo capitolo si guiderà l'utente all'apprendimento delle operazioni di base per la programmazione e l'uso dello strumento *Press-Right*.

Per illustrare meglio le operazioni si consiglia di eseguire le prove in pratica; per far questo è molto utile possedere un supporto elastico di adeguata cedevolezza per simulare una lavorazione ripetuta.

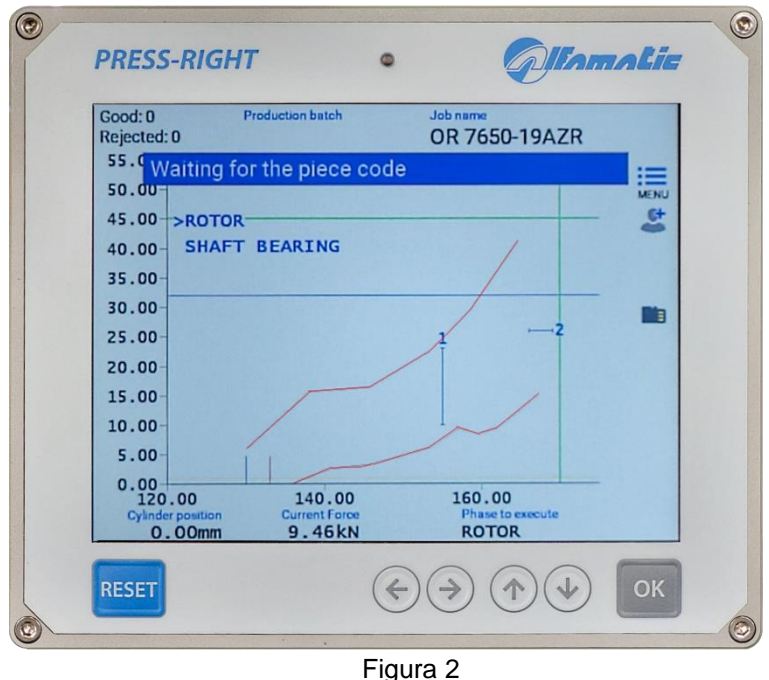

Per accendere lo strumento è presente un pulsante sul retro. Quando esso è premuto, dopo alcuni secondi, il display s'illumina e appare il grafico.

## **3.1 La tastiera del** *Press-Right*

Se si tocca il tasto menu, vengono visualizzate le voci che costituiscono il menu principale. Per selezionare una voce del menù è possibile spostarsi con i tasti freccia e premere il tasto invio OK oppure è possibile toccare direttamente la voce stessa.

Il tasto RESET annulla le operazioni e permette di ritornare al alla schermata principale.

## **3.2 Primo approccio**

Dopo alcuni secondi dall'accensione, il display si illumina e visualizza la schermata principale. Nella schermata principale è visualizzata l'area del grafico e sotto ad esso i valori misurati dai trasduttori collegati.

Per prima cosa creiamo un semplice lavoro:

- premere il tasto menu
- premere la voce **ELENCO LAVORI**
- premere la voce **NUOVO LAVORO**.

**Nota**: nel resto di questo manuale, quando è indicato, per esempio, selezionare il comando **GESTIONE LAVORI > NUOVO LAVORO** si intende premere il tasto menù poi premere la voce **GESTIONE LAVORI** e infine premere la voce **NUOVO LAVORO**.

Inserire il nome che identifica il lavoro (esempio TEST 1) e premere il tasto invio.

Creato il lavoro indicare allo strumento quando deve arrestare la pressa inserendo un **valore d'arresto**. Il valore d'arresto può essere un valore di posizione o un valore di forza. Nel capitolo [5](#page-15-0) è spiegata la differenza di utilizzo. Premere **MODIFICA LAVORO > VALORI D'ARRESTO > FORZA D'ARRESTO**, inserire un valore inferiore alla forza massima che la pressa può esercitare e confermare.

Dando il comando d'avvio della macchina, la pressa avanzerà e eserciterà una forza che aumenterà fino al valore d'arresto che abbiamo inserito in precedenza.

Se si è inserito un valore di forza d'arresto troppo elevato la pressa resta in spinta; per arrestare la pressa manualmente si deve premere il tasto RESET. In questo caso il pezzo risulta scarto in quanto il lavoro è stato interrotto.

Nel capitolo **Errore. L'origine riferimento non è stata trovata.** è illustrato nel dettaglio come creare un lavoro u tile.

## **3.3 Impostare la visualizzazione**

La parte centrale del display è occupata dal grafico posizione-forza. È possibile modificare i valori di fondo scala tramite i comandi nel menu **MODIFICA LAVORO > IMPOSTA GRAFICO**. Se la curva non è visibile occorre modificare questi valori.

## **3.4 Il menu principale**

**Nota**: Alcune voci dei menu non sono visibili se non necessarie.

Il menu principale è il primo visualizzato premendo il tasto menu.

La voce del menu principale **ELENCO LAVORI** permette la scelta del lavoro da eseguire, la creazione di un nuovo lavoro o l'eliminazione del lavoro in uso.

La voce **MODIFICA LAVORO** permette la modifica di tutti i parametri del lavoro in uso.

La voce **MODIFICA FASE** è visibile quando il lavoro è diviso in più fasi. Permette la modifica di tutti i parametri della fase visualizzata.

La voce **VALORI MISURATI** visualizza i valori misurati durante l'ultimo ciclo.

La voce **STRUMENTI** permette la modifica della configurazione lo strumento.

La voce **AZZERA CONTA PEZZI** serve ad azzerare il contatore di pezzi lavorati.

# **4 I lavori**

Il *Press-Right* memorizza tutte le impostazioni (parametri, fascia e contatori) relative ai diversi lavori in una memoria interna. Ogni gruppo di impostazioni viene chiamato "Lavoro". Ogni lavoro ha un proprio nome.

Nel menu principale è presente la voce **ELENCO LAVORI**. Tramite questo menu è possibile scegliere un lavoro tra quelli presenti, crearne uno nuovo, o eliminare il lavoro in uso.

## **4.1 Creare un nuovo lavoro**

Per creare un nuovo *lavoro* usare il comando **ELENCO LAVORI > NUOVO LAVORO** e assegnare a questo un nome. Come nome si può usare il numero del disegno, il nome del cliente o quello che si preferisce per poterlo facilmente identificare.

Quando si crea un nuovo lavoro viene chiesto se si vuole fare una copia del lavoro attualmente in uso. Se si sceglie di copiare il lavoro in uso, verranno duplicati i parametri del lavoro in uso il quale rimarrà invariato.

Dopo aver creato il lavoro si potrà impostare i parametri, le opzioni e la fascia.

## **4.2 Selezione di un lavoro**

Nel menu **ELENCO LAVORI** è presente il comando **CAMBIA LAVORO**. Quando si seleziona questo comando viene visualizzata la lista dei lavori presenti. Accanto al nome viene mostrata la data e l'ora dell'ultima modifica del lavoro.

Se la lista è molto lunga è cercare il nome toccando l'icona della lente di ingrandimento.

Per impedire che venga selezionato un lavoro manualmente è possibile bloccare la selezione dei lavori tramite una password. Per attivare la password bisogna attivare l'opzione **CAMBIO LAVORO** presente nel menu **STRUMENTI > PASSWORD > FUNZIONI CON PASSWORD**.

## **4.3 Modificare il nome del lavoro**

Per modificare il nome di un lavoro è necessario innanzitutto selezionarlo. Una volta selezionato il lavoro a cui si vuole cambiare il nome, si può usare il comando **MODIFICA LAVORO > PROPRIETÀ E OPZIONI > NOME DEL LAVORO**.

## **4.4 Selezione di un lavoro tramite codice a barre**

Se si collega un lettore di codici a barre è possibile selezionare il lavoro in automatico con la semplice lettura del codice a barre. Per attivare questa funzione occorre attivare l'opzione **Lavori con codice identificativo** presente nel menu **STRUMENTI > CONFIGURA > SELEZIONE LAVORO.**

Dopo aver attivato l'opzione bisogna assegnare ai lavori i relativi dodici identificativi tramite il menu **MODIFICA LAVORO > PROPRIETÀ E OPZIONI > CODICI DEL LAVORO**.

## **4.5 Selezione di un lavoro tramite gli ingressi**

Con la selezione tramite ingressi, lo strumento cambia il lavoro quando cambia lo stato degli ingressi digitali.

Il numero di lavoro è ricavato dalla combinazione binaria degli ingressi.

Per attivare la selezione dei lavori occorre definire gli ingressi che si vogliono usare per la selezione come ingressi **JOB SELECTOR**.

Bisogna inoltre attivare l'opzione **Lavori selezionabili con codice numerico** presente nel menu **STRUMENTI > CONFIGURA > SELEZIONE LAVORO**. Dopo aver attivato l'opzione bisogna assegnare ai lavori il relativo numero identificativo tramite il menu **MODIFICA LAVORO > PROPRIETÀ E OPZIONI > CODICI DEL LAVORO**.

## **4.6 Selezione di un lavoro tramite riconoscimento attrezzature**

Alla macchina è possibile collegare dei sensori per riconoscere in automatico le attrezzature utilizzate. Le attrezzature possono essere l'utensile, il posaggio o semplicemente un selettore elettrico. Questi segnali di riconoscimento possono essere usati per selezionare in automatico il lavoro da utilizzare.

Per attivare il riconoscimento delle attrezzature bisogna configurare le opzioni relative nel menu **STRUMENTI > CONFIGURA > COLLEGAMENTI ELETTRICI > ATTREZZATURE**.

Dopo aver configurato il riconoscimento delle attrezzature bisogna attivare la selezione automatica in **STRUMENTI > CONFIGURA > SELEZIONE LAVORO**. Infine bisogna assegnare ai lavori il relativo codice dell'attrezzo tramite il menu **MODIFICA LAVORO > PROPRIETÀ E OPZIONI > CODICI DEL LAVORO**

## **4.7 Selezione di un lavoro tramite bus di campo**

È possibile selezionare il lavoro da utilizzare tramite il bus di campo in tre modi diversi: tramite il nome del lavoro, tramite il codice di identificazione o tramite un numero indice.

## **4.7.1 Selezione dal bus di campo per numero di indice**

Per selezionare un lavoro tramite l'indice bisogna prima di tutto attivare l'opzione **Lavori con indice** presente nel menu **STRUMENTI > CONFIGURA > SELEZIONE LAVORO**. Fatto questo per selezionare il lavoro è sufficiente scrivere l'indice nel registro 90. È anche possibile conoscere l'indice del lavoro in uso leggendo lo stesso registro 90.

## **4.7.2 Selezione dal bus di campo tramite il codice di identificazione**

Per selezionare un lavoro tramite codice identificativo bisogna prima attivare l'opzione **Lavori con codice identificativo** presente nel menu **STRUMENTI > CONFIGURA > SELEZIONE LAVORO**. Dopo aver attivato l'opzione bisogna assegnare ai lavori il relativo codice identificativo tramite il menu **MODIFICA LAVORO > PROPRIETÀ E OPZIONI > CODICI DEL LAVORO**. Infine per selezionare un lavoro bisogna prima scrivere nel registro 45 il codice del lavoro desiderato per poi scrivere il comando 2 nel registro **Control Word**.

## **4.7.3 Selezione dal bus di campo per nome**

Per selezionare un lavoro tramite il nome bisogna prima scrivere nel registro 45 il nome del lavoro desiderato per poi scrivere il comando 3 nel registro **Control Word**.

## **4.8 Modificare i codici identificativi del lavoro**

Per assegnare i codici al lavoro bisogna prima selezionare il lavoro e poi andare nel menu **MODIFICA LAVORO > CODICI DEL LAVORO**. A seconda della configurazione sarà possibile inserire i codici identificativi e il numero di riconoscimento delle attrezzature.

*Note*:

Quando è visualizzata la finestra di inserimento del codice è possibile utilizzare il lettore di codice a barre per inserire in automatico il codice identificativo del lavoro.

Se nel codice viene inserita una chiocciola @ questo carattere verrà ignorato nel confronto con il codice letto.

## **4.9 Copiare un lavoro**

Per copiare un lavoro è necessario innanzitutto selezionare il lavoro da copiare; una volta selezionato il lavoro da copiare, si deve creare il nuovo lavoro tramite il comando **GESTIONE LAVORI > NUOVO LAVORO** e, alla domanda copiare il lavoro, rispondere SI.

## **4.10 Eliminare un lavoro**

Nel menù **GESTIONE LAVORI** è presente il comando **ELIMINA LAVORO**. Questo comando permette di eliminare in modo definitivo il lavoro in uso.

## **4.11 Modificare un lavoro**

Il menu **MODIFICA LAVORO** permette la modifica di tutti i parametri che compongono il lavoro. Se il lavoro ha più fasi in questo menu sarà possibile modificare i parametri comuni a tutte le fasi mentre la modifica dei parametri di ogni singola fase sarà possibile dal menu **MODIFICA FASE**.

**Nota**: In generale, nei lavori, **i parametri impostati uguali a zero saranno ignorati dallo strumento**.

## **4.12 Contatori del lavoro**

Ogni lavoro ha un contatore dei pezzi. Per accedere alle opzioni dei contatori selezionare il menu **MODIFICA LAVORO > CONTATORI**.

In questo menu è possibile azzerare il contatore dei pezzi o scegliere un numero massimo di pezzi altre il quale bloccare lo strumento.

## **4.13 Il grafico**

La voce di menu **MODIFICA LAVORO > IMPOSTA GRAFICO** permette di modificare i valori degli assi del grafico per ingrandire e mostrare la parte interessante della curva posizione-forza.

### **CALCOLO AUTOMATICO**

Questa funziona adatta la scala del grafico per visualizzare la curva dell'ultima lavorazione eseguita.

### **ORIGINE GRAFICO**

È il valore d'origine dell'asse orizzontale delle quote, questo parametro permette di nascondere tutta la corsa non interessante, come la corsa d'avvicinamento. Se si usano le quote relative l'origine va normalmente impostata uguale a zero.

### **FONDO SCALA QUOTA**

Il fondo scala delle quote indica la corsa massima che viene visualizzata nel grafico.

### **FONDO SCALA FORZA**

Il fondo scala delle forze indica la forza massima che viene visualizzata nel grafico.

### **4.13.1 Come impostare il grafico**

Dopo l'esecuzione di un pezzo è possibile visualizzare i valori misurati. Da questi è possibile ricavare i valori degli assi del grafico.

Come origine del grafico inserire un valore leggermente inferiore alla quota d'inizio misurata. Come fondo scala delle quote inserire un valore superiore alla quota raggiunta misurata.

Come fondo scala delle forze scegliere il valore superiore alla forza raggiunta misurata.

Per comodità, i valori misurati nell'ultima pressatura sono riportati nella casella di inserimento dei valori.

## **4.14 Opzioni e gestione scarti**

Nel lavoro, oltre alle opzioni generiche, sono presenti le opzioni per la gestione degli scarti, le opzioni per i segnali di test supplementari, le opzioni per le macchine con più trasduttori di forza e le opzioni per il controllo delle attrezzature. Tutte queste opzioni sono accessibili dal menu **PROPRIETÀ**.

## **4.15 Gestione delle fasi**

È possibile la gestione di più fasi di lavorazione per un singolo lavoro. Le fasi possono essere considerate dei "sotto lavori" che concorrono al completamento di una lavorazione più complessa (esempio l'inserimento di un cuscinetto e di un ingranaggio sullo stesso albero).

Le funzioni per la gestione delle fasi sono normalmente nascoste. Per renderle visibili selezionare l'opzione **Gestione delle fasi** presente nel menu **STRUMENTI > CONFIGURA > OPZIONI VISIBILI.**

Per usare più fasi è necessario abilitare l'esecuzione delle fasi nel menu **MODIFICA LAVORO > GESTIONE FASI > ABILITA FASI**.

Abilitate le fasi è possibile cambiarne il nome. L'elenco delle fasi è sempre visibile nella parte alta del grafico,

con i tasti **O C** è possibile cambiare la fase visualizzata e modificarne i parametri con il menu MODIFICA **FASE**.

Le fasi possono essere eseguite in sequenza o selezionate da esterno, per esempio da PLC o con il riconoscimento delle attrezzature.

Con le fasi in sequenza, è possibile eseguire una fase fuori sequenza selezionare il menu **FASE DA ESEGUIRE**. Notare che, in questo caso, gli arresti immediati in caso di scarto vengono disabilitati.

Una fase può anche essere ripetuta più volte.

## **4.16 Gestione dei canali**

È possibile collegare fino a sei trasduttori di forza al *Press-Right* per controllare altrettante curve spostamentoforza. Mentre, ogni trasduttore di forza rileva la forza di un canale, il trasduttore di posizione è uno solo in comune a tutti i canali. È possibile escludere dal controllo uno o più canali grazie al menu **MODIFICA LAVORO > PROPRIETÀ E OPZIONI > SELEZIONE CANALI**.

Sulla destra del grafico è visibile il colore della curva di ogni canale. Sotto il grafico è visualizzata la forza di un solo canale alla volta. Per cambiare il canale della forza visualizzata basta toccare la lista dei canali sulla destra.

## **4.17 Autoverifica**

La funzione di autoverifica serve al controllo periodico del funzionamento della macchina eseguendo dei pezzi campione preparati appositamente.

Per utilizzare questa funzione è necessario rendere visibili le relative opzioni dal menu **STRUMENTI > CONFIGURA > OPZIONI VISIBILI > GESTIONE AUTOVERIFICA**.

L'esecuzione dei pezzi campione può essere fatta eseguire: ogni volta che si accende lo strumento, ogni volta che si cambia lavoro, ogni volta che viene modificato il lavoro, ogni numero di pezzi.

In funzione delle proprie esigenze, è possibile creare dei pezzi campione volutamente scarti oppure dei pezzi calibrati che devono esse segnalati come buoni.

Per l'autoverifica, è anche possibile utilizzare un lavoro speciale creato appositamente. Il nome di questo lavoro deve essere esattamente uguale al nome impostato dal menu di configurazione dell'autoverifica.

La configurazione dell'autoverifica è possibile dal menu **STRUMENTI > CONFIGURA > AUTOVERIFICA**.

Per riservare la procedura di autoverifica a personale qualificato è possibile bloccare questa funzione con una password attivando l'opzione relativa dal menu **STRUMENTI > CONFIGURA > PASSWORD > FUNZIONI CON PASSWORD**.

Per ogni singolo lavoro è possibile escludere la funzione di autoverifica.

### **4.17.1 Funzionamento Autoverifica**

Quando deve essere eseguita la procedura di autoverifica appare un messaggio a video. Toccando il messaggio viene iniziata l'autoverifica.

## **4.18 Gestione dei controlli supplementari**

Oltre al controllo della curva, è possibile collegare fino a tre sensori aggiuntivi on/off per stabilire se il pezzo è buono o scarto. In pratica l'esito della lavorazione può essere condizionato dallo stato logico di tre ingressi aggiuntivi. Tale stato logico può essere controllato in vari istanti della lavorazione.

Per il controllo supplementare numero 1, il *Press-Right* può inoltre attivare un'uscita prima di eseguire il controllo supplementare e, dopo un tempo prestabilito, eseguire la lettura dello stato dell'ingresso.

Il menu **SETUP INGRESSO TEST** permette la configurazione degl'ingressi e l'assegnazione di un nome descrittivo.

Nel menu **MODIFICA LAVORO > PROPRIETÀ E OPZIONI** è possibile stabilire quando e come eseguire i controlli supplementari.

### **4.18.1 Opzioni del controllo supplementare**

Le opzioni del controllo supplementare sono le seguenti:

### **NON MISURA**

Il controllo supplementare non è eseguito.

### **MISURA ALLA PARTENZA**

Il controllo supplementare è effettuato quando lo strumento riceve il comando di **START**.

### **MISURA ALL'ARRESTO**

Il controllo supplementare è effettuato quando lo strumento vuole comandare l'arresto e il pezzo è buono.

### **MISURA ALLA FINE**

Il controllo supplementare è effettuato quando la pressa è tornata al indietro.

### **MISURA AD UNA QUOTA**

Il controllo supplementare è effettuato ad una quota stabilita con il parametro **QUOTA MISURA** del menù **GESTIONE CONTROLLO SUPPLEMENTARE**.

### **MISURA A PARTIRE DA UNA QUOTA**

Il controllo supplementare è effettuato a partire da una quota stabilita con il parametro **QUOTA MISURA** del menù **GESTIONE CONTROLLO SUPPLEMENTARE** fino al completamento della lavorazione.

### **MISURA FINO AD UNA QUOTA**

Il controllo supplementare è effettuato da quando lo strumento riceve il comando di **START** fino a una quota stabilita con il parametro **QUOTA MISURA** del menù **GESTIONE CONTROLLO SUPPLEMENTARE**.

### **MISURA DURANTE**

Il controllo supplementare è effettuato durante tutta la lavorazione.

## **USA COME ABILITAZIONE**

Il segnale viene controllato all'inizio del lavoro per abilitare o meno il ciclo.

# <span id="page-15-0"></span>*5 Parametri*

Nota: Nei lavori **i parametri impostati uguali a zero saranno ignorati dallo strumento**.

## **5.1 Valori d'arresto**

Dopo aver creato un nuovo lavoro, la prima cosa da fare è indicare allo strumento quando arrestare la pressa. Per impostare i valori d'arresto si usa il comando **MODIFICA LAVORO > VALORI D'ARRESTO**.

Il *Press-Right* può arrestare la pressa quando la forza raggiunge un determinato valore (**Forza d'arresto**) o quando la pressa raggiunge una determinata quota (**Quota d'arresto**).

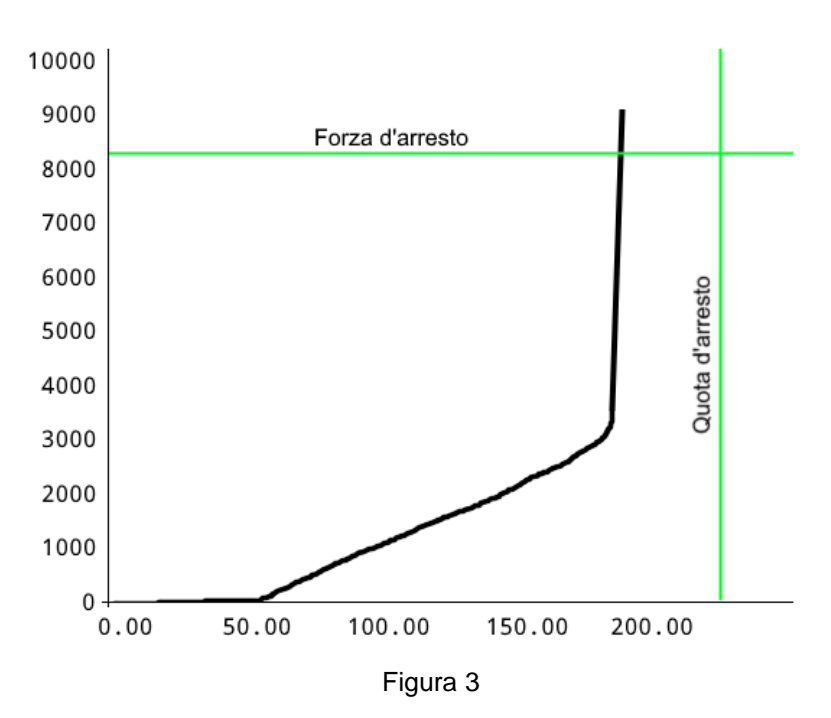

La pressa viene arrestata anche quando scade il tempo massimo di acquisizione.

## **5.1.1 Note sui valori d'arresto**

Quando sono impostati sia la forza d'arresto che la quota d'arresto, è sufficiente il superamento di uno dei due per comandare l'arresto.

É normale rilevare valori raggiunti superiori ai valori d'arresto; ciò è dovuto al ritardo di intervento delle parti elettromeccaniche.

È possibile proseguire la pressatura al raggiungimento dei valori d'arresto per un tempo prefissato. Per impostare il tempo di ritardo dell'arresto della pressa si usa il comando **VALORI D'ARRESTO > RITARDO ALL'ARRESTO**.

### **5.1.2 Come scegliere i valori d'arresto**

L'arresto va impostato in modo diverso a seconda del tipo di lavorazione. Si possono distinguere tre tipi di lavorazione:

- *1) Calettamento completo, cianfrinatura o lavoro fino a una battuta meccanica.*
- *2) Lavoro fino ad una quota (senza fermi meccanici).*
- *3) Prova di flessione e rottura.*

### **5.1.2.1 Arresto con battuta meccanica.**

Nella maggior parte dei casi la pressa viene utilizzata per eseguire un piantaggio fino ad una battuta meccanica. In questo caso la curva sarà simile a quella in [Figura 4](#page-16-0) cioè la forza sarà zero per tutta la corsa d'avvicinamento, raggiunto il pezzo (alla *quota di contatto*) la forza inizierà ad aumentare fino a quando non viene raggiunta la battuta meccanica dove aumenterà fino al valore di forza massimo della pressa (parte verticale della curva).

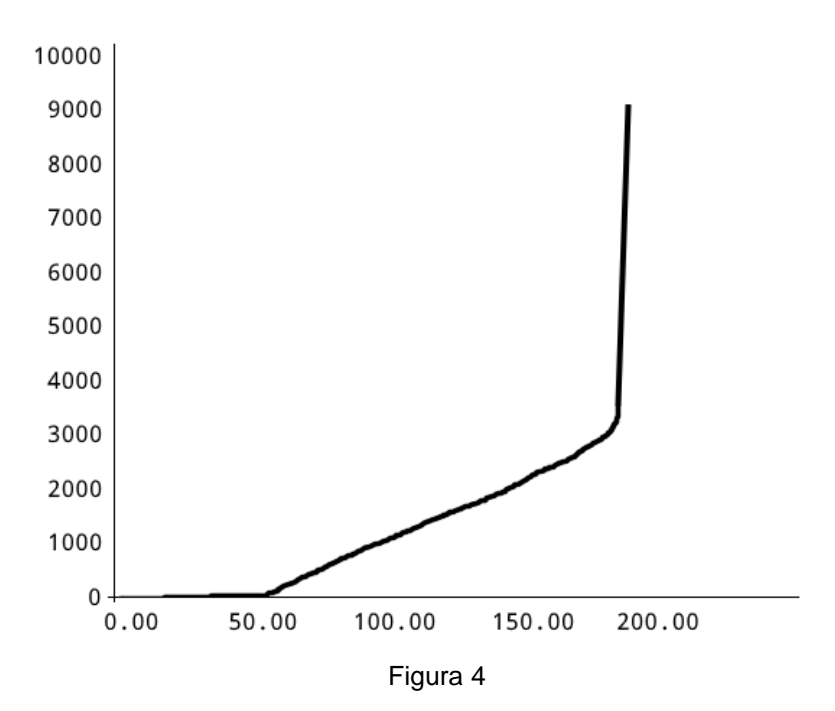

<span id="page-16-0"></span>In questo caso va utilizzata la **forza d'arresto** in quanto la forza raggiungerà sempre il massimo che la pressa può esercitare. Se utilizzassimo la quota d'arresto questa potrebbe non essere raggiunta se il pezzo è leggermente più alto del previsto oppure potrebbe essere raggiunta ancora prima di completare il lavoro se il pezzo è troppo basso.

La forza d'arresto va scelta tale da garantire il completamento della lavorazione.

La forza d'arresto deve essere inferiore alla forza di rottura del pezzo o peggio dell'utensile.

La forza d'arresto deve essere inferiore alla forza massima che la pressa può esercitare.

### **5.1.2.2 Arresto senza battuta meccanica**

È possibile fermare la discesa dello stelo della pressa ad una quota stabilita impostando la **quota d'arresto**. In questo caso lo strumento farà commutare la valvola che comanda la discesa della pressa non appena verrà raggiunta la quota d'arresto. Questa valvola impiegherà del tempo per commutare e altro tempo sarà necessario prima che inizi ad evacuare l'aria in pressione nel cilindro: per questi motivi l'arresto vero della pressa sarà ad una quota maggiore della quota d'arresto impostata. Questo errore sarà tanto maggiore quanto è più alta la velocità di discesa e tanto più grande sarà la differenza tra la forza necessaria per fare il lavoro e la forza del cilindro.

### **5.1.2.3 Arresto durante una prova di flessione e rottura**

La forza a cui deve resistere il pezzo in esame va usata come **forza d'arresto**. In caso di rottura la forza d'arresto non sarà raggiunta, quindi è necessario impostare anche la **quota d'arresto** pari ad un valore che non può essere raggiunto senza la rottura del pezzo.

Se il pezzo resiste alla forza d'arresto, finita la prova, la quota massima misurata dal *Press-Right* sarà pari alla flessione che ha avuto il pezzo. Si potrà quindi verificare se la flessione ottenuta è quella prevista usando i limiti di quota.

Se il pezzo si rompe prima che sia raggiunta la forza d'arresto [\(Figura 5\)](#page-17-0), alla fine della prova, la forza massima misurata dal *Press-Right* sarà pari alla forza di rottura del pezzo. Anche in questo caso si può verificare, con i limiti di forza, se la forza di rottura è quella prevista.

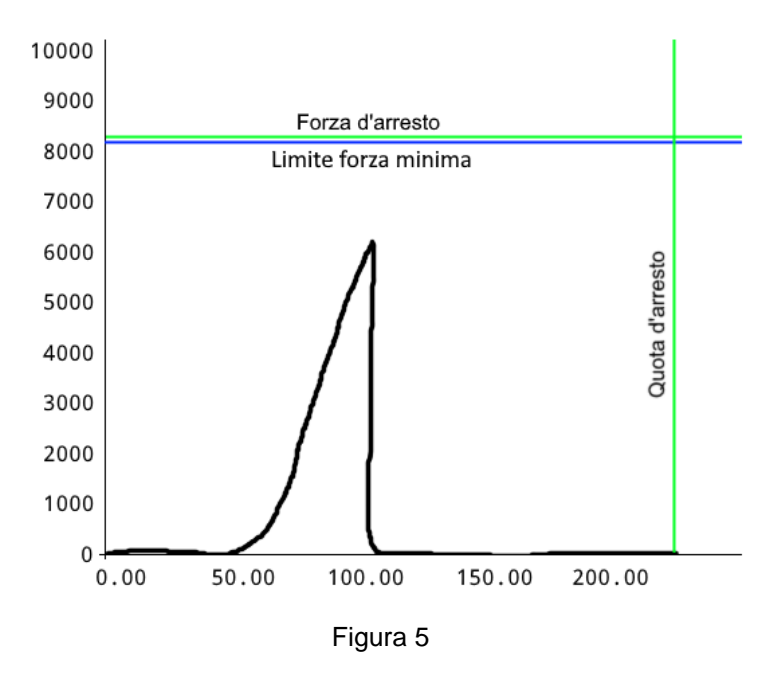

## <span id="page-17-0"></span>**5.2 Limiti di controllo**

I limiti di controllo, insieme alla fascia, determinano l'esito del lavoro.

Si possono impostare i limiti della forza massima, i limiti della quota massima, i limiti della quota iniziale e i check point.

**Nota**: I limiti di controllo, impostati uguali a zero, non sono usati.

### **LIMITI QUOTA DI CONTATTO**

Controllano la quota di contatto della lavorazione. Perché un pezzo sia classificato come buono la quota di contatto misurata deve essere superiore al limite di quota di contatto minima e inferiore al limite di quota di contatto massima.

### **LIMITI QUOTA RAGGIUNTA**

Controllano la quota massima raggiunta durante la lavorazione. Perché un pezzo sia classificato come buono la quota raggiunta misurata deve essere superiore al limite di quota raggiunta minima e inferiore al limite di quota raggiunta massima. Se non viene impostato il limite di quota raggiunta minima ed è presente la fascia di tolleranza, viene usato come limite minimo la posizione della fascia.

### **LIMITI FORZA RAGGIUNTA**

Controllano la forza raggiunta durante la lavorazione. Perché un pezzo sia classificato come buono la forza massima raggiunta deve essere superiore al limite di forza minimo e inferiore al limite di forza massimo.

### **SOGLIA RILEVAMENTO CONTATTO**

La forza d'inizio è la soglia di forza usata per misurare la quota di contatto.

### **5.2.1 Come scegliere i limiti**

I limiti della quota di contatto permettono di controllare le dimensioni dei componenti ancora prima che inizi il lavoro. Possono servire per controllare le dimensioni dei pezzi d'assemblare o per controllare che ci siano tutti i particolari necessari alla lavorazione.

La scelta dei limiti dei valori di quota e di forza raggiunta, dipendono, dal tipo di lavorazione. In generale si può seguire questa quida:

### **Limiti con lavorazione con battuta meccanica**

Quando c'è una battuta meccanica la pressa raggiungerà sempre o la forza d'arresto o la forza massima che può esercitare. In questo caso il limite di forza raggiunta minima si può usare semplicemente per controllare il raggiungimento della forza d'arresto. Il limite di quota raggiunta massima si può usare per controllare che non sia mai superata la forza massima che il pezzo può sopportare.

In questa lavorazione, per controllare la forza effettiva necessaria, si usa necessariamente la fascia o i check point.

I limiti di quota raggiunta si usano per verificare che le dimensioni dell'assieme, ultimata la lavorazione, siano in tolleranza.

### **Limiti con lavorazione senza battuta meccanica**

In questo caso i limiti di forza non sono molto utili se non per controllare che la forza non superi la forza massima supportata dal pezzo in lavorazione. Il controllo della forza va eseguito con la fascia o i check point.

Si possono usare i limiti di quota per verificare che la dimensione finale dell'assieme sia effettivamente quella richiesta.

### **Limiti per prove di flessione e rottura**

Nelle prove di flessione i limiti di forza si usano semplicemente per verificare la forza che è stata applicata mentre i limiti di quota si usano per verificare la flessione misurata.

Nelle prove di rottura si usano i limiti di forza per verificare la forza che è stata necessaria per avere la rottura del pezzo.

## **5.3 I Check Point**

I check point sono degli strumenti aggiuntivi per il controllo della curva. È possibile definire fino a cinque check point. Ogni check point può essere usato per:

### **Controlla forza**

Misura e controlla la forza ad una quota prestabilita. Questo check point è utile anche per avere un valore discreto a fine pressatura da visualizzare o da inviare tramite bus di campo.

### **Controlla quota**

Misura e controllo la quota ad una forza prestabilita. Questo check point è utile per il controllo della deformazione del pezzo a un carico prestabilito. È anche utile per avere un valore discreto a fine pressatura da visualizzare o da inviare tramite bus di campo.

### **Filtro digitale della forza misurata**

Questo check point è utile per pulire la curva da vibrazioni non desiderate.

### **Misura minimo massimo**

Questo check point è utile per avere il valore minimo e massimo di forza in un tratto della corsa da visualizzare o da inviare tramite bus di campo.

### **Controllo pendenza**

Questo check point misura la forza alla quota di rilevamento e ad una certa distanza verifica che la variazione di forza sia compresa tra un minimo ed un massimo.

### **Arresto localizzato**

Questo check point comanda l'arresto del cilindro quando viene raggiunta una forza prestabilita. Li controllo della forza avviene solo in un tratto della corsa prestabilito. L'arresto può avvenire appena viene superata la forza o dopo una corsa prestabilita. Viene normalmente usato in due situazioni:

## **5.4 Opzioni del lavoro**

Le seguenti opzioni del lavoro si possono modificare con il comando **PROPRIETÀ > OPZIONI**.

### **USA LE QUOTE RELATIVE**

Attivando questa opzione vengono usate le quote relative al posto di quelle assolute (capitolo [1.3\)](#page-5-0).

### **CHIEDI IL CODICE PEZZO**

Attivando questa opzione, prima dell'esecuzione di ogni pezzo viene chiesto di inserire un codice numerico che identifica il pezzo stesso. Questo codice serve al programma *WinScope* per l'archiviazione della curva e dei valori misurati. Il codice del pezzo può essere impostato anche tramite comunicazione seriale o tramite lettore di codice a barre. Per utilizzare un lettore di codice a barre è necessario attivare l'opzione **PEZZI CON CODICE A BARRE** nel menu di configurazione.

Se viene attivata anche l'opzione **SELEZIONE LAVORO CON CODICE A BARRE**, la prima parte del codice a barre del pezzo verrà utilizzata per la selezione del lavoro corretto per la lavorazione dello stesso pezzo.

Contattare Alfamatic per conoscere quali sono i lettori di codice a barre compatibili con lo strumento.

### **IGNORA CONSENSI 1 2 3**

Non condiziona lo start allo stato logico di tali ingressi (se configurati).

### **SALVA CURVE PEZZI BUONI**

Salva sulla memoria SD le curve dei pezzi buoni.

### **SALVA CURVE PEZZI SCARTO**

Salva sulla memoria SD le curve dei pezzi scarti.

### **NON USARE CESTO SCARTI**

Disabilita il controllo del cesto scarti nel lavoro.

# *6 La fascia di tolleranza*

La fascia serve al controllo della curva e di conseguenza al controllo della qualità del pezzo.

La fascia è composta da due linee chiamate bordo superiore e bordo inferiore.

Perché il pezzo sia classificato come buono i punti che rappresentano la curva non possono essere sopra il bordo superiore, e non possono essere sotto il bordo inferiore.

In figura è rappresentata una curva relativa ad un pezzo buono, in quanto essa è compresa tra i due bordi della fascia.

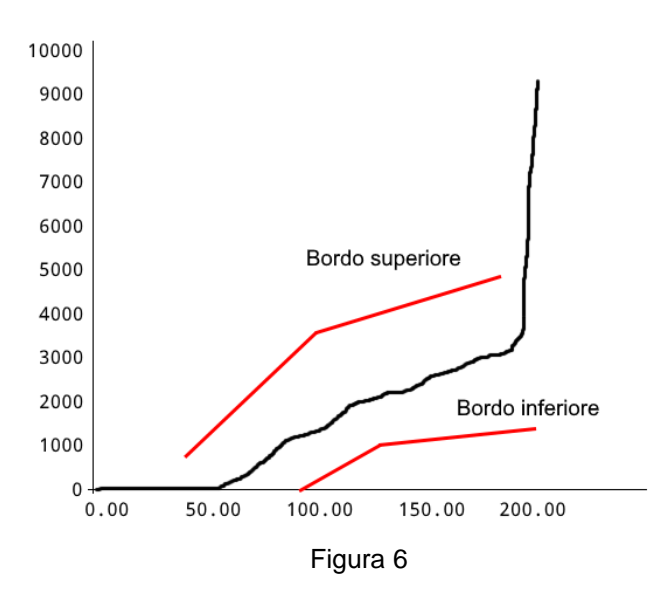

Ogni bordo è composto da una sequenza di punti uniti da segmenti.

## **6.1 Creare la fascia**

Per creare una fascia nuova usare il comando **GESTIONE FASCIA**. Se la fascia non esiste viene richiesta la conferma per la creazione di una nuova. Scegliendo SI appare nel grafico una semplice fascia formata da due punti per ogni bordo.

## **6.2 Modificare la fascia**

Per modificare la fascia usare il comando **GESTIONE FASCIA > MODIFICA FASCIA**. Quando si spostano i punti, prestare attenzione a non invertire il bordo superiore con quello inferiore.

La modifica della fascia va eseguita spostando i punti che determinano i due bordi. Quando si modifica la fascia, un solo punto di uno dei due bordi è evidenziato, questo punto è quello attivo ovvero è quello chi si può

spostare usando i tasti  $\bigodot$   $\bigodot$   $\bigodot$   $\bigodot$  . È possibile cambiare il punto attivo con i comandi "seleziona punto" precedente" e "seleziona punto successivo". Per attivare i punti dell'altro bordo premere il comando "seleziona l'altro bordo". Sotto il grafico è visualizzata la forza e la quota del punto attivo.

È possibile aggiungere un punto dividendo in due il segmento che segue il punto attivo. Per far questo premere il comando "aggiungi punto".

È possibile eliminare il punto attivo con il comando "elimina punto".

Quando si usano i tasti freccia è possibile cambiare il passo premendo il comando "cambia passo spostamenti".

## **6.3 Eliminare la fascia**

Per eliminare la fascia usare il comando **GESTIONE FASCIA > ELIMINA FASCIA**.

# <span id="page-22-0"></span>*7 Pezzo scarto*

Quando viene rilevamento un pezzo scarto lo strumento si blocca impedendo l'esecuzione di nuovi pezzi. Nella configurazione standard, per riabilitare lo strumento occorre premere il tasto RESET.

Inoltre, se è presente il cesto scarti occorre far passare il pezzo attraverso il sensore; il tasto RESET permette di aprire la protezione se presente.

Se la fascia non viene raggiunta dalla curva e se non è presente il limite di quota minima viene segnalato lo scarto per quota minima

## **7.1 Le cause scarto**

Un pezzo può essere buono o scarto. Lo scarto può essere causato da una o più cause diverse. L'elenco seguente mostra tutte le possibili cause di scarto.

### **FORZA MASSIMA SUPERATA**

La forza massima raggiunta ha superato il limite di forza massima. La forza massima raggiunta potrebbe non coincidere con la forza dell'ultimo punto della curva.

### **FORZA MINIMA NON RAGGIUNTA**

La forza massima raggiunta non ha raggiunto il limite di forza minima. La forza massima raggiunta potrebbe non coincidere con la forza dell'ultimo punto della curva.

### **SOTTO IL BORDO INFERIORE**

La curva è passata sotto il bordo inferiore della fascia.

### **SOPRA IL BORDO SUPERIORE**

La curva è passata sopra il bordo superiore della fascia.

### **ANNULLATA DA TASTIERA**

L'esecuzione del lavoro è stata interrotta dall'operatore che ha premuto il tasto RESET.

### **ESECUZIONE INTERROTTA**

È stato tolto l'ingresso START durante l'esecuzione del lavoro. Normalmente è causato dall'intervento delle emergenze.

### **TEMPO SCADUTO**

L'esecuzione del lavoro è durata troppo tempo. È possibile aumentare il tempo massimo riducendo la frequenza d'acquisizione tramite il programma *Press-Right Setup*.

### *SUPPLEMENTARE* **OLTRE IL MASSIMO**

Il valore del trasduttore supplementare è superiore al limite massimo supplementare.

### *SUPPLEMENTARE* **SOTTO IL MINIMO**

Il valore del trasduttore supplementare è inferiore al limite minimo supplementare.

### **CONTROLLO** *SUPPLEMENTARE*

Il controllo supplementare ha causato lo scarto.

### **VELOCITÀ ALTA**

La velocità è superiore al limite massimo di velocità.

### **VELOCITÀ BASSA**

La velocità è inferiore al limite minimo di velocità.

### **QUOTA MASSIMA SUPERATA**

La quota massima raggiunta ha superato il limite di quota massima. La quota massima raggiunta potrebbe non coincidere con la quota dell'ultimo punto della curva.

### **QUOTA MINIMA NON RAGGIUNTA**

La quota massima raggiunta non ha raggiunto il limite di quota minimo oppure non ha raggiunto la fascia. La quota massima raggiunta potrebbe non coincidere con la quota dell'ultimo punto della curva.

### **QUOTA DI INIZIO ALTA**

Il valore della quota d'inizio è superiore al limite massimo della quota d'inizio.

### **QUOTA DI INIZIO BASSA**

Il valore della quota d'inizio è inferiore al limite minimo della quota d'inizio.

### **LIMITE MASSIMO CHECK POINT**

Il valore misurato nel checkpoint è superiore al valore massimo.

### **LIMITE MINIMO CHECK POINT**

Il valore misurato nel checkpoint è inferiore al valore minimo.

## **7.2 Gestione degli scarti**

Per ogni causa di scarto è possibile indicare allo strumento come classificare il pezzo e come comportarsi. Per la configurazione scegliere la causa di scarto desiderata nell'elenco che appare con il comando **GESTIONE LAVORI > EDITA LAVORO > MODIFICA LAVORO > OPZIONI SCARTI E CONTROLLI > GESTIONE SCARTI**. Selezionata la causa di scarto appaiono i seguenti sottomenù:

### **CLASSE**

Per ogni causa di scarto può essere classificata come normale o speciale. Questo permette di classificare gli scarti per separali. Ad esempio è possibile separare gli scarti recuperabili da quelli irrecuperabili. Quando c'è uno scarto speciale il *Press-Right* attiva la seconda uscita di scarto e conta il pezzo separatamente. In questo modo è possibile sapere per esempio quanti pezzi sono scarti per errore dell'operatore.

### **PROCEDURA CON SCARTO**

Per ogni causa di scarto è possibile arrestare immediatamente la pressa appena viene rilevata la causa di scarto, bloccare la pressa in lavoro e/o richiedere l'inserimento della password di sblocco.

La prima voce dell'elenco delle cause di scarto è **TUTTE**, selezionando questa voce, le scelte che si andranno a fare saranno applicate a tutte le cause dell'elenco.

# **8 Valori misurati**

Il Press-Right memorizza la curva spostamento-forza e misura alcune grandezze che possono essere controllate grazie ai limiti. La curva memorizzata può essere analizzata con il cursore d'analisi. Le grandezze misurate possono essere visualizzate alla fine di ogni lavorazione e possono essere lette da un controllore esterno tramite seriale.

## **8.1 La finestra dei valori misurati**

Nel menu principale è presente il comando **VALORI MISURATI** per visualizzare i valori misurati dell'ultima lavorazione effettuata. Questa finestra può essere visualizzata alla fine di ogni lavorazione modificando l'opzione nel menu **STRUMENTI > OPZIONI DISPLAY**.

## **8.2 Cursore d'analisi**

È possibile conoscere la forza in una determinata quota usando il cursore. Il cursore si presenta, nel grafico, come una linea verticale. Quando è visualizzato il cursore, sotto il grafico è mostrata la forza della curva nella posizione indicata dal cursore e la sua posizione attuale.

Per visualizzare il cursore toccare il righello orizzontale del grafico.

Il cursore può essere spostarlo verso destra o verso sinistra con i tasti $\bigodot$ 

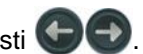

# **9 Il menu strumenti**

Tramite il menu **STRUMENTI** si esegue la configurazione del *Press-Right*. Quando il *Press-Right* viene fornito già collegato alla macchina, non è necessario eseguire la configurazione.

In questo menù sono presenti i seguenti sottomenù:

### **OPZIONI DISPLAY**

Permette di modificare la visualizzazione.

### **CONTATORI**

Permette l'impostazione di una verifica programmata della macchina.

### **OPZIONI AVANZATE**

Permette la configurazione dello strumento e la taratura dei traduttori.

### **DIAGNOSI**

In questo sottomenù è possibile tarare i trasduttori e controllare il funzionamento degli ingressi e delle uscite. Per visualizzare lo stato in tempo reale degli ingressi e delle uscite è possibile attivare l'opzione **Visualizza lo stato dei segnali di comando** presente nel menu **STRUMENTI > OPZIONI DISPLAY**.

## **9.1 Opzioni display**

Le opzioni display modificano la visualizzazione.

### **NON VISUALIZZARE I VALORI MISURATI**

A fine acquisizione, normalmente, è mostrata una finestra che contiene i valori misurati e l'esito della lavorazione, attivando questa opzione la finestra non apparirà in automatico, ma si dovrà scegliere manualmente il comando **VALORI MISURATI** presente nel menu principale.

### **SOVRAPPONI LE CURVE**

Attivando questa opzione, tutte le curve verranno sovrapposte una all'altra creando una striscia che rappresenta la dispersione delle forze.

### **VISUALIZZA LO STATO DEI SEGNALI DI COMANDO**

Attivando questa opzione, sopra il grafico viene visualizzato lo stato degli ingressi e delle uscite.

## **9.2 Contatori e auto verifica**

Il *Press-Right* può essere configurato in modo che ad intervalli prestabiliti venga richiesta la sostituzione dell'utensile, la taratura dei trasduttori o la verifica del lavoro.

## <span id="page-26-0"></span>*10Configurazione dello strumento*

In generale, quando il *Press-Right* viene fornito già collegato alla macchina, non è necessario eseguire la configurazione dello stesso.

Grazie alle molte opzioni di configurazione, il *Press-Right* può adattarsi alle vostre esigenze.

Per configurare il *Press-Right* si deve accedere al menu **STRUMENTI > CONFIGURA**.

In questo menù si trovano le seguenti voci:

### **OPZIONI GENERALI**

Permette di configurare il Press-Right in base al tipo di pressa collegata e di attivare alcune funzioni. Consultare il capitolo [10.](#page-26-0)

### **COLLEGAMENTI ELETTRICI**

Permette l'impostazione della funzione di ogni ingresso e di ogni uscita.

### **CONFIGURA CILINDRO**

Permette la configurazione del cilindro. Alcuni parametri sono protetti da una particolare password che va richiesta ad Alfamatic.

### **LAVORI SELEZIONABILI**

Il lavoro da eseguire può essere scelto tramite una combinazione degl'ingressi o tramite comando inviato tramite comunicazione seriale. In questo caso è necessario indicare quanti lavori possono essere selezionati dall'esterno.

### **SELEZIONE AUTOMATICA LAVORI**

Queste opzioni determinano il modo in cui il Press-Right deve gestire la selezione del lavoro e delle fasi, consultare il capitolo [10.2.](#page-27-0)

### **RETE E OROLOGIO**

Permette la definizione del nome della macchina, delle impostazioni di rete e dell'orologio di sistema.

### **OPZIONI VISIBILI**

Permette di indicare quali opzioni devono essere visibile.

## **10.1 Opzioni generali**

Alcune opzioni generali dipendono del tipo di pressa collegata, altre attivano funzioni particolari. Le opzioni generali sono accessibili dal menu **STRUMENTI > CONFIGURA > OPZIONI GENERALI**.

### **SPEGNI ROSSO CON RESET**

Normalmente quando viene lavorato un pezzo scarto la luce rossa viene fatta lampeggiare fino a quando si preme il reset. A questo punto la luce rossa resta accesa fissa. Attivando questa opzione la luce rossa si spegnerà una volta dato il reset.

### **AVVIA AL CONTATTO CON IL PEZZO**

Sulle presse manuali il solo avvicinarsi al pezzo con la leva può iniziare la lavorazione dello stesso. Attivando questa opzione verrà iniziato il controllo fin dal contatto con il pezzo.

### **ACCETTA STOP DA SEGNALE ESTERNO**

Normalmente è il Press-Right a fermare terminare l'acquisizione e a fermare la pressa. Se è tolto il segnale START durante l'acquisizione il Press-Right arresta la pressa e segnale scarto per interruzione non prevista. Attivando questa opzione quando è disattivato l'ingresso START il Press-Right termina l'acquisizione e controlla la curva segna forzare il pezzo come scarto.

### **ATTESA SALVATAGGIO DATI COMPUTER**

Attivando questa opzione il Press-Right non permette la lavorazione dei pezzi se non è collegato con il programma WinScope. Questa opzione è utile se si vuole l'archiviazione di tutte le lavorazioni nella memoria del computer.

### **PRESSA CON AVVICINAMENTO MANUALE**

Questa opzione si deve attivare se la pressa controllata dal Press-Right ha la leva di avvicinamento al pezzo e la corsa di lavoro automatica per esempio le presse della linea MOP.

### **PRESSA A GINOCCHIERA O CREMAGLIERA**

Questa opzione si deve attivare se la pressa controllata dal Press-Right è completamente meccanica.

### **PRESET MANUALE DELLA POSIZIONE**

Attivando questa opzione è possibile forzare il valore del trasduttore di posizione a un valore prestabilito premendo un tasto.

### **CONTA SOLO SE TOCCHI IL PEZZO**

Attivando questa opzione il Press-Right non aumenterà il contatore dei pezzi se non ha misurato una quota d'inizio e cioè se non ha incontrato il pezzo.

### **USA LA FORZA PER IL FRENO**

Attivando questa opzione l'uscita del deceleratore viene attivata a un valore di forza anziché a un valore di quota.

### **PEZZI CON CODICE IDENTIFICATIVO (ES. BARCODE)**

Gestisce l'identificazione dei pezzi tramite codice a barre.

### **CLASSE SCARTI DIVERSA IN OGNI LAVORO**

Attivando questa opzione ogni lavoro ha una differente gestione degli scarti (capitolo [7\)](#page-22-0).

## <span id="page-27-0"></span>**10.2 Selezione lavoro**

Queste opzioni modificano il metodo utilizzato dallo strumento per la selezione automatica dei lavori e delle fasi. Le opzioni sono accessibili dal menu **STRUMENTI > CONFIGURA**.

### **FASE SELEZIONATA DA SERIALE**

La scelta della fase da eseguire avviene tramite l'uso e la combinazione di ingressi di selezione o tramite un comando inviato sulla porta seriale.

La scelta della fase da eseguire avviene tramite un comando inviato sulla porta seriale dal PLC.

### **SELEZIONE LAVORO CON CODICE A BARRE**

La selezione del lavoro avviene tramite la scansione di un codice a barre. È necessario collegare un lettore di codice a barre alla porta seriale RS232 dello strumento.

### **CONSENTI SCELTA FASE SENZA PASSWORD**

Attivando questa opzione l'operatore potrà eseguire una fase fuori sequenza senza dover inserire la password.

### **CHIEDI SE RIPETERE LA FASE SCARTO**

Attivando questa opzione in caso di fase scarto l'operatore potrà ripetere l'esecuzione della stessa fase.

### **ESEGUI LAVORO SCELTO UNA SOLA VOLTA**

Quando la selezione dei lavori è esterna, attivando questa opzione, l'operatore potrà scegliere un lavoro diverso da quello selezionato. Terminata l'esecuzione di un pezzo con questo lavoro scelto, lo strumento selezionerà il lavoro corretto.

### **CONSENTI SCELTA LAVORO SENZA PASSWORD**

Attivando questa opzione l'operatore potrà scegliere un lavoro diverso da quello selezionato esternamente senza dover inserire la password.

### **USA CELLA DIVERSA PER OGNI FASE**

Se allo strumento sono collegate più celle di carico, attivando questa opzione verrà usata una cella diversa per ogni fase. Questa opzione permette di collegare fino a quattro presse identiche che lavorano in sequenza una dopo l'altra ad un solo Press-Right.

# *11 Diagnosi*

La funzione di diagnosi permette: la visualizzazione dello stato degli ingressi, la visualizzazione e la forzatura delle uscite, la taratura dei trasduttori.

Data la complessità di queste ultime operazioni se ne consiglia l'utilizzo solo a personale qualificato.

Gli ingressi e le uscite attivate sono evidenziati con un rettangolo nero.

Per forzare le uscite, muovere il cursore con i tasti sull'uscita desiderata e premere il tasto OK. Per poter forzare un'uscita occorre conoscere la password hardware.

Nella finestra di diagnosi è visualizzata anche la versione del firmware dello strumento.

*Nota*: In diagnosi lo strumento non funziona. Per controllare lo stato degli ingressi e delle uscite mentre lo strumento funziona premere il tasto punto nella visualizzazione principale (fuori dai menù).

## **11.1 Versione firmware**

Per conoscere la versione del firmware dello strumento entrare in diagnosi e scegliere aiuto **STRUMENTI > DIAGNOSI**.

# *12 Configurazioni speciali*

Su richiesta è possibile avere delle configurazioni speciali.

## **12.1 Riconoscimento attrezzi**

È possibile programmare lo strumento per riconoscere le attrezzature montate sulla pressa.

Grazie al riconoscimento delle attrezzature è possibile impedire il funzionamento della pressa se le attrezzature non sono quelle previste dal lavoro, oppure è possibile far selezionare il lavoro corretto in funzione dell'attrezzatura montata o ancora è possibile far selezionare in automatico la fase del lavoro in funzione dell'attrezzo in uso.

Per il riconoscimento dell'attrezzatura è possibile collegare allo strumento fino a tre ricetrasmettitori RFID oppure utilizzare la combinazione binaria di alcuni ingressi.

### **12.1.1 Configurazione riconoscimento attrezzi**

Per impostare come vengono identificati gli attrezzi bisogna accedere al menu **STRUMENTI > OPZIONI AVANZATE > CONFIGURA > COLLEGAMENTI ELETTRICI > ATTREZZATURE**.

## **12.1.2 Scrittura pastiglia RFID**

Per scrivere il numero identificativo dell'attrezzatura bisogna accedere al menu **STRUMENTI > CONFIGURA > COLLEGAMENTI ELETTRICI > ATTREZZATURE**.

### **12.1.3 Selezione attrezzo da utilizzare**

Per indicare l'attrezzo che deve essere utilizzato per l'operazione bisogna accedere al menu **PROPRIETÀ > GESTIONE CONTROLLI**.

### **12.1.4 Selezione automatica del lavoro con attrezzo**

Per selezionare in automatico il lavoro in funzione dell'attrezzo montato sulla pressa attivare l'opzione relativa nel menu **STRUMENTI > CONFIGURA > SELEZIONE LAVORI**.

# *13Memorizzazione dei dati*

Il *Press-Right* è in grado di memorizzare i dati di produzione nella memoria interna. In pratica, per ogni pezzo prodotto, viene creato un file che contiene le seguenti informazioni:

- La curva forza-spostamento registrata.
- Le impostazioni del lavoro utilizzato durante la registrazione della curva.
- Il numero di serie del pezzo.
- Il numero della commessa.
- Il codice dell'operatore.
- La data e l'ora.

Il file creato è memorizzato in una memoria flash interna al *Press-Right*. È disponibile il software per Windows AutoCopy che autonomamente sposta le curve dalla memoria dello strumento a una cartella del computer. Il software per Windows WinScope permette la visualizzazione delle curve contenute nei file spostati.

È possibile configurare lo strumento in modo che per ogni pezzo venga richiesto il numero di serie.

Tramite i menù dello strumento è possibile inserire il numero commessa e il codice operatore.

Per l'inserimento dei tre campi è possibile usare uno scanner per codici a barre collegato alla porta USB 2 dello strumento.

Nota: Ci sono delle limitazioni per la lunghezza di questi campi come indicato nelle caratteristiche tecniche.

# **14Password**

Il *Press-Right* può memorizzare un elenco di utenti con relativi codici di identificazione.

Il codice di identificazione è un numero a quattro o cinque cifre.

Le ultime tre cifre non vengono mai visualizzate e fungono da password.

Per ogni utente è possibile definire i permessi cioè a quali funzioni può accedere.

Esiste una password particolare che permette l'accesso a tutte le funzioni e alla gestione degli utenti. Questa password di configurazione hardware, quando lo strumento è nuovo, è **9724**.

Le password possono essere modificate: per farlo occorre conoscere la password vecchia.

Quando è inserito un codice utente che ha permessi di modifica dei lavori, sul display è visibile l'icona  $\mathbf{\hat{b}}\mathbf{\hat{\beta}}$ .

Quando è inserito un codice utente che ha permessi di modifica della configurazione, è visibile l'icona  $\hat{\mathbf{b}}\hat{\mathbf{f}}$ .

Scegliendo la voce **RIATTIVA PASSWORD**, le icone spariranno e per successive modifiche dei valori di funzionamento verrà richiesta di nuovo il codice utente.

### **FUNZIONI CON PASSWORD**

In questo sottomenù si definisce quali funzioni dello strumento sono accessibili solo inserendo il codice utente. L'utente che inserirà il suo codice potrà accedere solo se avrà i permessi relativi abilitati.

### **GESTIONE UTENTI**

In gestione utenti si possono aggiungere o eliminare gli utenti. Quando si aggiunge un utente è necessario indicare il nome, il codice (quattro o cinque cifre) e i permessi che avrà il nuovo utente. Il codice deve avere la coppia di cifre quattro e cinque univoca.

# **15Taratura**

Dal menu **DIAGNOSI** è possibile tarare i trasduttori collegati al *Press-Right*. Questa operazione deve essere eseguita da personale addetto e qualificato.

Per la taratura è necessaria la password hardware.

## **15.1 Taratura trasduttore di forza**

L'**offset** è il valore che viene sottratto a quello in uscita del convertitore analogico-digitale.

Il **guadagno** è il fattore di moltiplicazione che regola il valore di forza visualizzato. Se il guadagno è superiore a 3 conviene cambiare l'unità di misura e il numero di cifre decimali.

Il metodo migliore per il calcolo del guadagno del trasduttore di forza è tramite una cella di carico di riferimento calibrata, in alternativa è possibile inserire un guadagno teorico.

### **15.1.1 Taratura tramite cella di carico calibrata**

Per calcolare il guadagno e l'offset si può seguire la procedura:

- Inserire temporaneamente come guadagno 1.0 e come offset 0.
- Non esercitare alcuna forza sulla cella di carico.
- Inserire il valore di forza così visualizzato come offset.
- Rimuovere i valori d'arresto (vedi par[.5\)](#page-15-0).
- Posizionare la cella di carico calibrata sotto al cilindro.
- Avviare la pressa e regolare manualmente la forza fino a visualizzare sul display del *Press-Right* 1000daN.
- A 1000daN esatti leggere il valore di forza reale misurato dallo strumento calibrato.
- Dividere per 1000 il valore letto ed inserirlo come guadagno.
- Verificare la taratura così eseguita.

### **15.1.2 Taratura tramite valori teorici**

Se non si dispone di una cella di carico calibrata è possibile seguire la procedura:

- Inserire temporaneamente come guadagno 1.0 e come offset 0.
- Non esercitare alcuna forza sulla cella di carico.
- Inserire il valore del trasduttore così visualizzato come offset.
- Inserire ora il guadagno calcolato teoricamente con la formula:

## **15.2 Taratura trasduttore di posizione**

Come trasduttore di posizione è possibile utilizzare un encoder incrementale, un potenziometro o un trasduttore analogico 0-10V.

È da preferire l'encoder incrementale in quanto la precisione non dipende dalla corsa utile e non è influenzato da disturbi elettrici.

### **15.2.1 Encoder**

L'encoder è collegato a un contatore x4 che migliora di quattro volte la risoluzione fisica del trasduttore.

L'**offset** è un numero di passi che viene sottratto al valore dal contatore.

Il **guadagno** è il fattore di moltiplicazione che regola il valore di quota visualizzato.

È importante capire che la quota viene azzerata ad una posizione che non corrisponde col punto morto superiore. La posizione d'azzeramento è determinata dalla tacca di zero dell'encoder. La tacca di zero deve essere posizionata leggermente più avanti della posizione di cilindro indietro. Il valore di posizione indicato dallo strumento, dopo il primo movimento del cilindro, deve per tanto, essere negativo.

### **15.2.2 Ingresso analogico**

Il *Press-Right* ha un ingresso analogico 0-10V con convertitore analogico-digitale a 12bit.

L'**offset** è il valore digitale che viene sottratto al valore in uscita dal convertitore analogico-digitale.

Il **guadagno** è il fattore di moltiplicazione che regola il valore di quota visualizzato.

Il valore teorico del guadagno per ottenere i centesimi di millimetro si ricava dalla seguente formula:

Guadagno = (Corsa nominale in millimetri) / 40.96

## **15.3 Allineamento encoder**

La posizione d'azzeramento dell'encoder è determinata dalla concomitanza del segnale T.D.C. (cilindro indietro) e dalla presenza del segnale dell'encoder alla tacca di zero.

All'accensione dello strumento, la quota visualizzata è zero qualunque sia la posizione del cilindro: solo al primo passaggio per la posizione d'azzeramento avviene il ripristino delle quote. Deve per tanto, essere indicata una quota negativa al ritorno del cilindro.

L'azzeramento viene eseguito dallo strumento quando il finecorsa T.D.C. (cilindro indietro) è attivato e contemporaneamente si presenta la tacca di zero dell'encoder. Quindi per il corretto azzeramento occorre assicurare la presenza della tacca di zero nell'intervallo in cui il finecorsa è attivo.

Se viene montato o sostituito l'encoder o se viene spostato il punto morto superiore del cilindro è necessario riposizionare nel modo corretto l'encoder. Per poterlo fare, bisogna innanzitutto azzerare l'offset di quota nel menù di taratura dello strumento. Una volta azzerato l'offset è possibile seguire le indicazioni dei paragrafi successivi.

## **15.3.1 Per le presse Alfamatic tipo MOP**

Accendere lo strumento e togliere il coperchio che copre l'encoder la cremagliera e il finecorsa del punto morto superiore svitando le viti. Tenendo premuto il finecorsa, ruotare il pignone dell'encoder fino a quando, sul display dello strumento, si vedrà cambiare la quota che ad un certo punto tornerà a zero. Questa è l'esatta posizione della tacca di zero dell'encoder. Ruotare ora indietro il pignone in modo che lo strumento indichi una quota compresa tra –3 e –1 millimetri. Il posizionamento è terminato.

Per verificare l'esatto posizionamento della tacca di zero, spegnere e riaccendere lo strumento: a questo punto la quota deve essere zero. Abbassare il cilindro con la leva e riportarlo al punto morto superiore: a questo punto lo strumento deve visualizzare una quota negativa di pochi millimetri.

## **15.3.2 Per le presse standard**

Accendere lo strumento e aprire il coperchio del blocco cremagliera. All'interno si può vedere la cremagliera e l'encoder con il suo pignone. Ruotare il pignone dell'encoder fino a quando, sul display dello strumento, si vedrà cambiare la quota che ad un certo punto tornerà a zero. Questa è l'esatta posizione della tacca di zero dell'encoder. Ruotare ora indietro il pignone in modo che lo strumento indichi una quota compresa tra -3 e -1 millimetri. Il posizionamento è terminato. Per verificare l'esatto posizionamento della tacca di zero, spegnere e riaccendere lo strumento: a questo punto la quota deve essere zero. Eseguire un ciclo di pressatura e verificare che, al ritorno dello stelo, lo strumento visualizzi una quota negativa di pochi millimetri.

# **16Collegamento al computer**

Il *Press-Right* può essere collegato ad un computer. È possibile collegare lo strumento al computer tramite porta USB o porta LAN (Ethernet).

Assieme allo strumento è fornito il programma *WinScope* tramite il quale si estendono le potenzialità dello strumento.

È possibile scaricare tutto il software dal sito www.alfamatic.com.

## **16.1 Collegamento tramite porta USB**

Se si usa la connessione USB si deve usare un cavo USB standard tipo A/B.

Quando si collega per la prima volta il *Press-Right* al computer, il sistema operativo cercherà i driver per gestire correttamente la periferica. Per questo motivo al primo collegamento il computer deve avere accesso ad Internet.

Terminata l'installazione dei driver, lo strumento verrà automaticamente visualizzato nel menu **Connessione** di *WinScope*.

## **16.2 Collegamento tramite porta LAN (ethernet)**

Per poter utilizzare la porta Ethernet è innanzitutto necessario assegnare allo strumento un indirizzo IP univoco. Per far questo è necessario il software *Press-Right Setup* oppure accedere al menu **STRUMENTI > CONFIGURA > RETE E OROLOGIO**. Dopo aver assegnato un indirizzo IP allo strumento, è necessario aggiungerlo all'elenco delle porte utilizzabili in *WinScope* tramite il relativo comando **Preferenze** del menu **File**.

## **16.2.1 Assegnare indirizzo IP allo strumento**

Installare ed avviare il programma *Press-Right Setup*; Selezionare nel menu **File** il comando **Set IP address**.

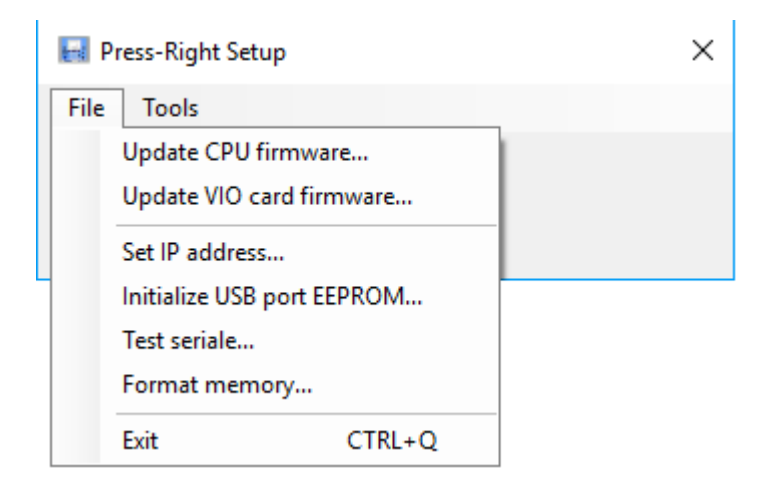

Scegliete lo strumento a cui volete assegnare l'indirizzo IP, nella lista che appare.

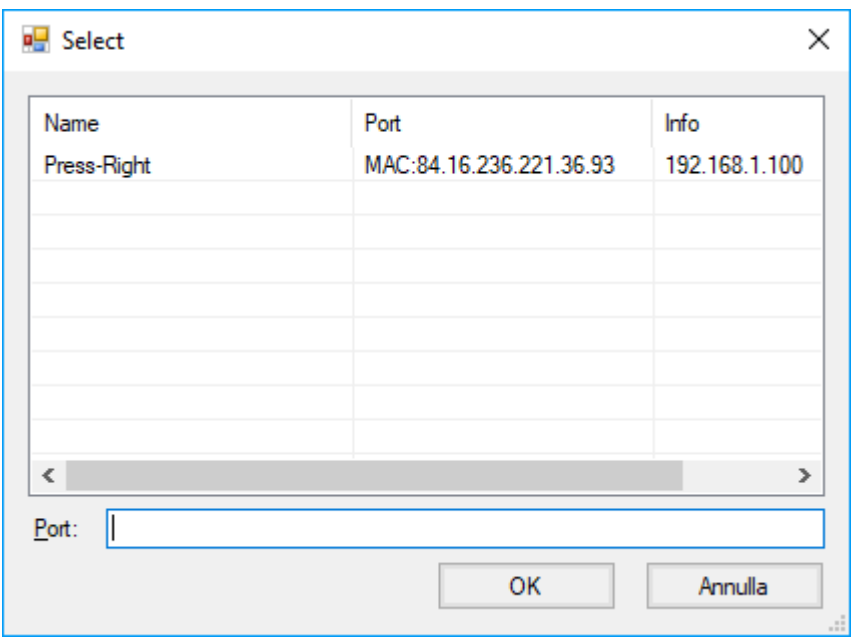

Se la lista è vuota, controllare lo stato del Firewall del computer, se presente. Il Firewall si può disabilitare dal pannello di controllo di Windows.

Se non si riesce a distinguere lo strumento da configurare, basta spegnerlo, rivisualizzare la lista e guardare chi manca.

Scelto lo strumento appare la seguente finestra con la quale è possibile assegnare un indirizzo IP:

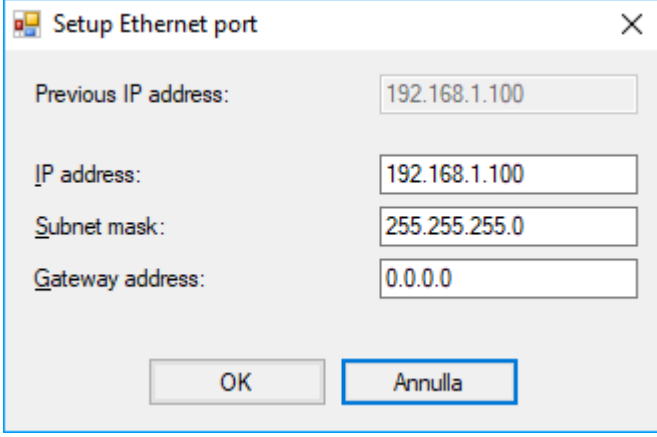

# **17Field bus**

Lo strumento *Press-Right* può comunicare tramite i bus di campo **Modbus TCP** (di serie), **PROFINET** o **EtherNet/IP** (opzionali).

## **17.1 Organizzazione**

Lo strumento ha un elenco di registri che possono essere letti o scritti tramite comunicazione su bus di campo.

Ogni registro ha un indirizzo. Da bus di campo è possibile accedere ai registri indicando l'indirizzo dello stesso.

Con i bus PROFINET e EtherNet/IP si ha accesso diretto a 11 registri in lettura e a 11 registri in scrittura. L'accesso ad un numero più elevato di registri richiede l'accesso tramite l'indirizzo dello stesso.

## **17.2 Status e Control**

Il registro all'indirizzo 1 contiene i bit di stato dello strumento.

Il registro all'indirizzo 24 permette il comando dello strumento.

Quando si scrive un comando (diverso da zero) viene alzato il bit CMD\_BUSY del registro di stato.

## **17.3 Modbus/TCP**

Lo strumento funge da server e apre in ricezione la porta TCP 502.

Se viene usato un client con l'indirizzamento a banchi, all'indirizzo riportato in tabella deve essere aggiunto il valore 40001. Per esempio, per accedere al registro 90 bisogna usare l'indirizzo 40091. Con i PLC Siemens il parametro MB\_MODE deve essere 0 per la lettura e 1 per la scrittura.

*Nota:*

Quando si esegue la lettura dei registri bisogna aggiungere un ritardo di 10 ms tra una lettura e la successiva.

I vari registri devo essere letti singolarmente.

## **17.4 PROFINET e EtherNet/IP**

Da PLC si ha accesso a 16 variabili in ingresso e 16 variabili in uscita.

Tramite le prime quattro variabili di ingresso (CTRL\_INPLC, SUBINDEX\_INPLC, INDEX\_INPLC, PV\_INPLC) ed uscita (CTRL\_OUTPLC, SUBINDEX\_OUTPLC, INDEX\_OUTPLC, PV\_OUTPLC) è possibile avere un accesso in lettura e scrittura (se consentita) tramite indirizzo/dato a tutti i parametri dello strumento.

La word di ingresso STATUS\_WORD\_INPLC contiene i bit di stato dello strumento (registro 1).

La word di uscita CONTROL\_WORD\_OUTPLC contiene i comandi da fornire allo strumento (registro 24).

Il contenuto di 11 word in ingresso (VAR1\_INPLC ... VAR11\_INPLC) e di 11 word in uscita (VAR1\_OUTPLC ... VAR11\_OUTPLC) è configurabile dall'utente tramite il software "Press-Right Setup".

### Il contenuto di default di queste word è il seguente:

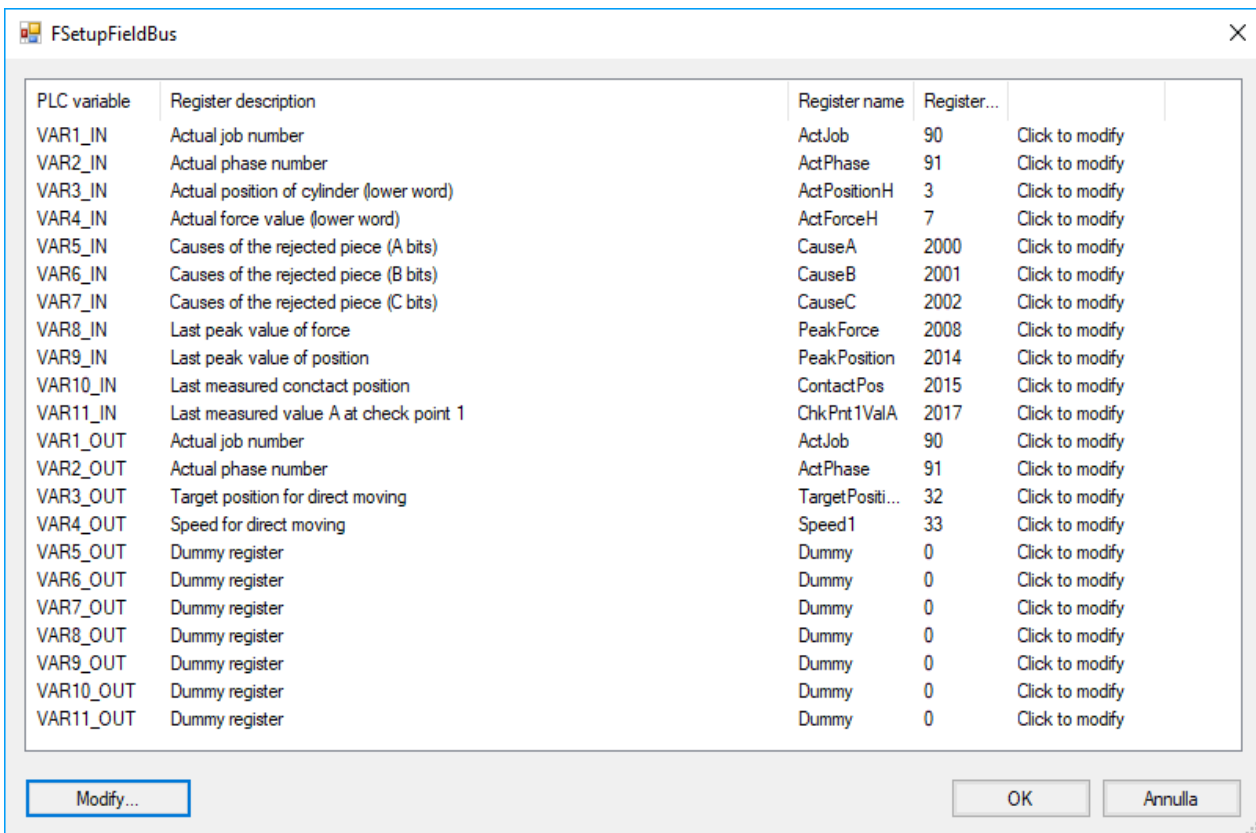

### **17.4.1 Accesso tramite indirizzo/dato**

### **17.4.1.1 Inizializzazione**

Caricare in CTRL\_OUTPLC il valore 0x00 Attendere che CTRL\_INPLC contenga 0x00

### **17.4.1.2 Lettura di un registro a 16 bit**

Caricare in INDEX\_OUTPLC l'indirizzo del registro Caricare in CTRL\_OUTPLC il valore 0x40 Attendere che CTRL\_INPLC contenga 0x10 Leggere il valore da PV\_INPPLC Caricare in CTRL\_OUTPLC il valore 0x00 Attendere che CTRL\_INPLC contenga 0x00

### **17.4.1.3 Lettura di un registro a 32 bit**

Caricare in INDEX\_OUTPLC l'indirizzo del registro Caricare in CTRL\_OUTPLC il valore 0x10 Attendere che CTRL\_INPLC contenga 0x20 Leggere il valore da PV\_INPPLC Caricare in CTRL\_OUTPLC il valore 0x00 Attendere che CTRL\_INPLC contenga 0x00

## **17.4.1.4 Scrittura di un registro a 16 bit**

Caricare in INDEX\_OUTPLC l'indirizzo del registro Caricare in PV\_OUTPLC il valore da scrivere Caricare in CTRL\_OUTPLC il valore 0x20 Attendere che CTRL\_INPLC contenga 0x10 In caso di errore CTRL\_INPLC conterrà 0x70 Caricare in CTRL\_OUTPLC il valore 0x00 Attendere che CTRL\_INPLC contenga 0x00

## **17.4.1.5 Scrittura di un registro a 32 bit**

Caricare in INDEX\_OUTPLC l'indirizzo del registro Caricare in PV\_OUTPLC il valore da scrivere Caricare in CTRL\_OUTPLC il valore 0x30 Attendere che CTRL\_INPLC contenga 0x20 In caso di errore CTRL\_INPLC conterrà 0x70 Caricare in CTRL\_OUTPLC il valore 0x00 Attendere che CTRL\_INPLC contenga 0x00

## **17.4.2 Note interfaccia PROFINET**

Per installare il file GSD nella biblioteca bisogna selezionare strumenti > gestione file di descrizione dispositivo.

Nella libreria si trova in Ulteriori apparecchiature da campo > PROFINET IO > General > Alfamatic > PressRight.

Il nome e l'indirizzo del Device si imposta da TIA:

Aprire il TIA, in "Accessi online" seleziona "Aggiorna nodi accessibili". Dovrebbe apparire subito sotto con nome CompactCom 40 PIR.

Aprire il dispositivo e nel ramo "Funzioni" trovi imposta IP e imposta Nome.

Un nuovo modulo viene trovato in automatico se ha lo stesso indirizzo IP e lo stesso nome.

## **17.5 Stringhe**

Le stringhe sono composte da singoli caratteri ASCII ad 8 bit.

Per questo si raccomanda di evitare le lettere accentate.

Siccome ogni registro ha 16 bit in un singolo registro trovano posto due caratteri.

Il byte alto del registro contiene il primo carattere della coppia.

Il byte basso del registro contiene il secondo carattere della coppia.

Segue un esempio di lettura del nome del lavoro che ipotizziamo essere "Job 2":

Codici ASCII:

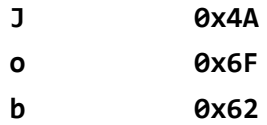

**space 0x20 2 0x32** I seguenti registri avranno il seguente contenuto: registro 1000 conterrà "Jo" 0x4A6F registro 1001 conterrà "b " 0x6220 registro 1002 conterrà "2 " 0x3200

## **17.6 Esecuzione dei comandi**

Scrivendo nella CONTROL\_WORD\_OUTPLC si comanda la pressa.

Il comando deve essere scritto fino a quando non diventa alto il bit *Command BUSY* di STATUS\_WORD\_INPLC; a questo è possibile scrivere zero in CONTROL\_WORD\_OUTPLC. Indipendentemente dal fatto che il comando comporti un movimento o meno, fintanto che il comando è presente il bit *Command BUSY* di STATUS\_WORD\_INPLC resterà alto.

## <span id="page-42-0"></span>**17.6.1 Comandi CONTROL\_WORD\_OUTPLC**

Il registro dei comandi è accessibile da Modbus all'indirizzo 24.

### **Comando 0**

Nessun comando.

### **Comando 2**

Seleziona il lavoro con codice uguale al testo contenuto nel buffer di testo. Il buffer di testo si trova all'indirizzo 45. *Note:*

Prima di usare il comando 2 è necessario caricare il codice desiderato all'indirizzo 45.

### **Comando 3**

Seleziona il lavoro con nome uguale al testo contenuto nel buffer di testo. Il buffer di testo si trova all'indirizzo 45. *Note:*

Prima di usare il comando 3 è necessario caricare il nome del lavoro che si vuole attivare all'indirizzo 45.

### **Comando 4**

Imposta il codice pezzo uguale al testo contenuto nel buffer di testo. Il buffer di testo si trova all'indirizzo 45. *Note:*

Prima di usare il comando 4 è necessario caricare il codice pezzo all'indirizzo 45.

### **Comando 6**

Quando un lavoro richiede l'inserimento del codice pezzo prima di eseguire la lavorazione, sul display dello strumento appare un messaggio di avviso. Se si invia il codice pezzo con uno scanner collegato alla porta USB 2 dello strumento o tramite il comando 4, il messaggio viene tolto e lo strumento diventa pronto all'esecuzione del lavoro. Questo comando annulla l'inserimento del codice e fa riapparire il Messaggio di richiesta codice pezzo.

### **Comando 9**

Forza la rilettura dei registri dal bus di campo. Questo comando è da utilizzare dopo il cambio di fase se si desidera scrivere i parametri di funzionamento da bus di campo.

### **Comando 10**

Avvia ciclo (start fase).

*Note:*

Per usare questo comando occorre che un ingresso sia configurato come impulsive start. Lo start viene accettato solo se il bit 0 dello Status (ready) e attivo.

### **Comando 20**

Interrompe il ciclo (stop fase).

### **Comando 16**

Attivando sullo strumento l'opzione **STRUMENTI > CONFIGURA > OPZIONI GENERALI > RICHIEDI SISTEMA DI SUPERVIZIONE**, lo strumento deve essere abilitato dopo ogni ciclo tramite questo comando. Dopo aver dato il comando 16, il bit 6 dello status (Start enabled) diventa attivo.

### **Comando 17**

Questo comando disabilita lo strumento in modo che non venga accettato un comando di start fase. Per abilitare lo strumento bisogna usare il comando 16.

### **Comando 18**

Azzera i contatori dei pezzi del lavoro (registri agli indirizzi 97 e 99). Il contatore generale dello strumento (indirizzo 95) non è azzerabile.

### **Comando 29**

Imposta il codice operatore uguale al testo contenuto nel buffer di testo. Il buffer di testo si trova all'indirizzo 45. *Note:*

Prima di usare il comando 4 è necessario caricare il codice pezzo all'indirizzo 45.

### **Comando 30**

Imposta il numero d'ordine o commessa operatore uguale al testo contenuto nel buffer di testo. Il buffer di testo si trova all'indirizzo 45.

*Note:*

Prima di usare il comando 4 è necessario caricare il codice pezzo all'indirizzo 45.

### **Comando 32**

<span id="page-43-0"></span>Se è presente un ingresso di reset o non è attiva l'opzione **STRUMENTI > CONFIGURA > OPZIONI GENERALI > DISABILITA RESET SCARTI DA TASTIERA**, lo strumento deve essere resettato in caso di scarto.Con questo comando è possibile resettare lo scarto tramite il bus di campo.

## **17.6.2 Registro di stato STATUS\_WORD\_INPLC**

Il registro di stato è accessibile da ModbusTCP all'indirizzo 1.

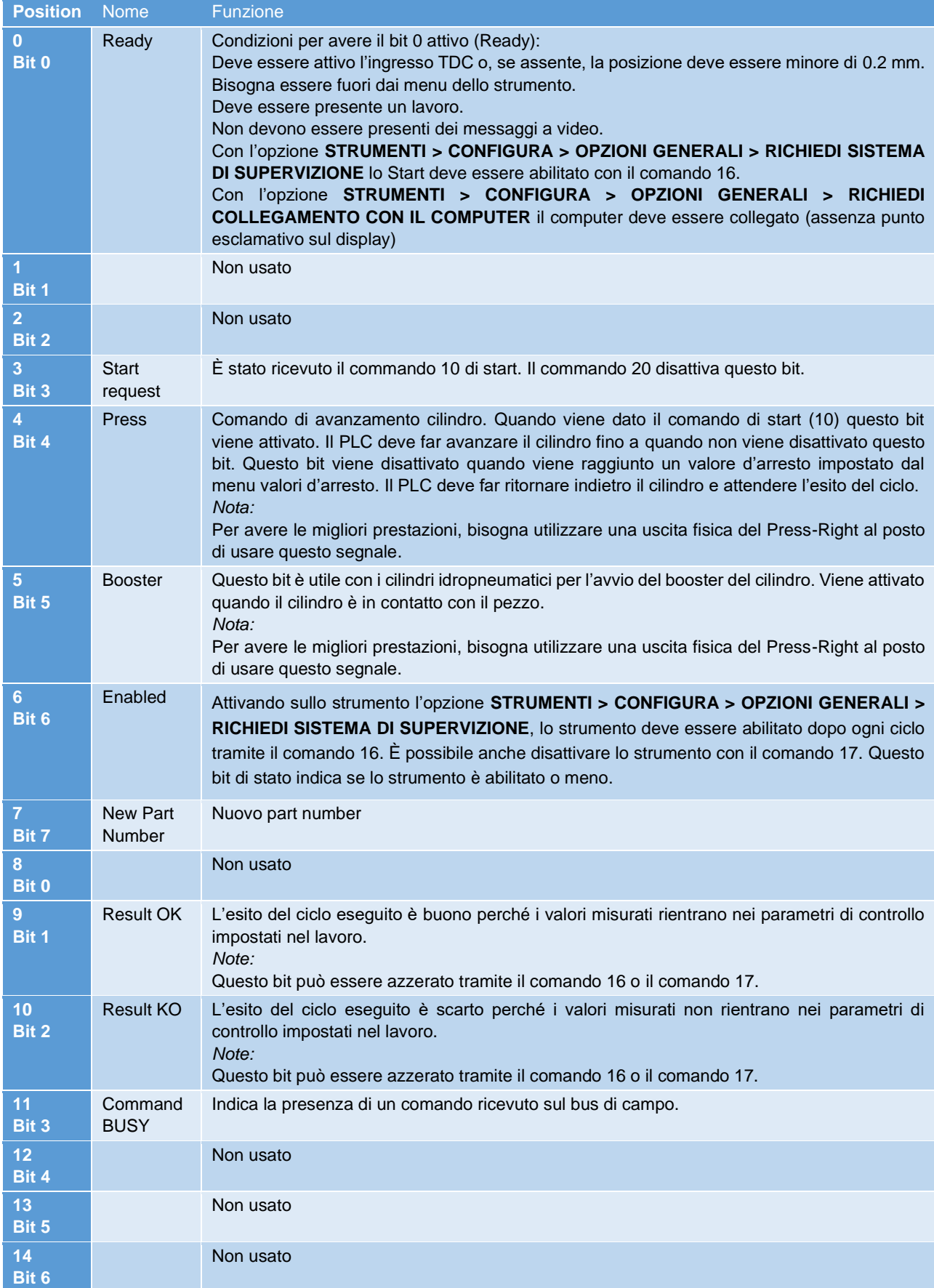

**15**

Nota: i PLC Siemens hanno la posizione dei byte alto e basso invertiti.

## **17.7 Tabella dei registri**

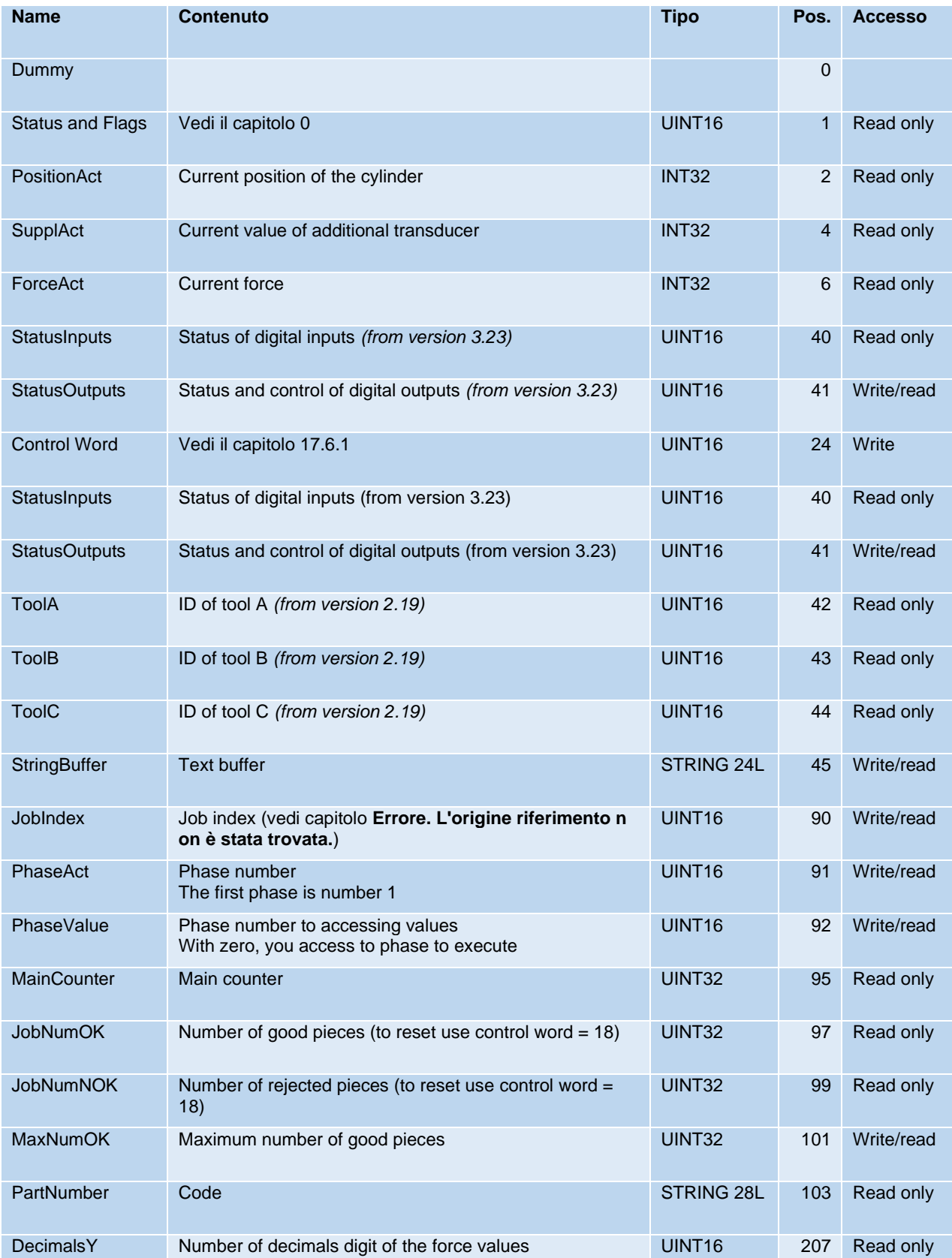

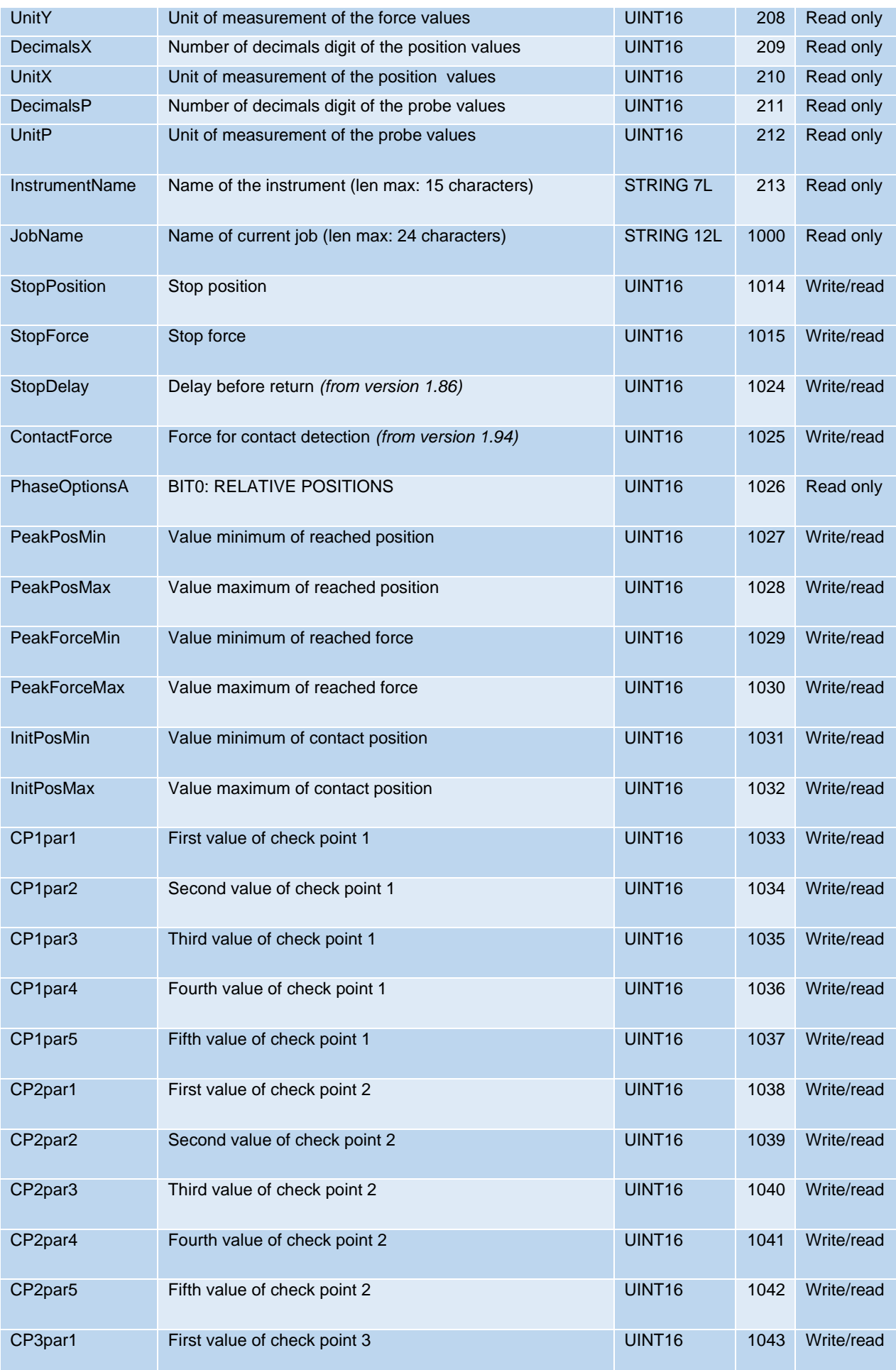

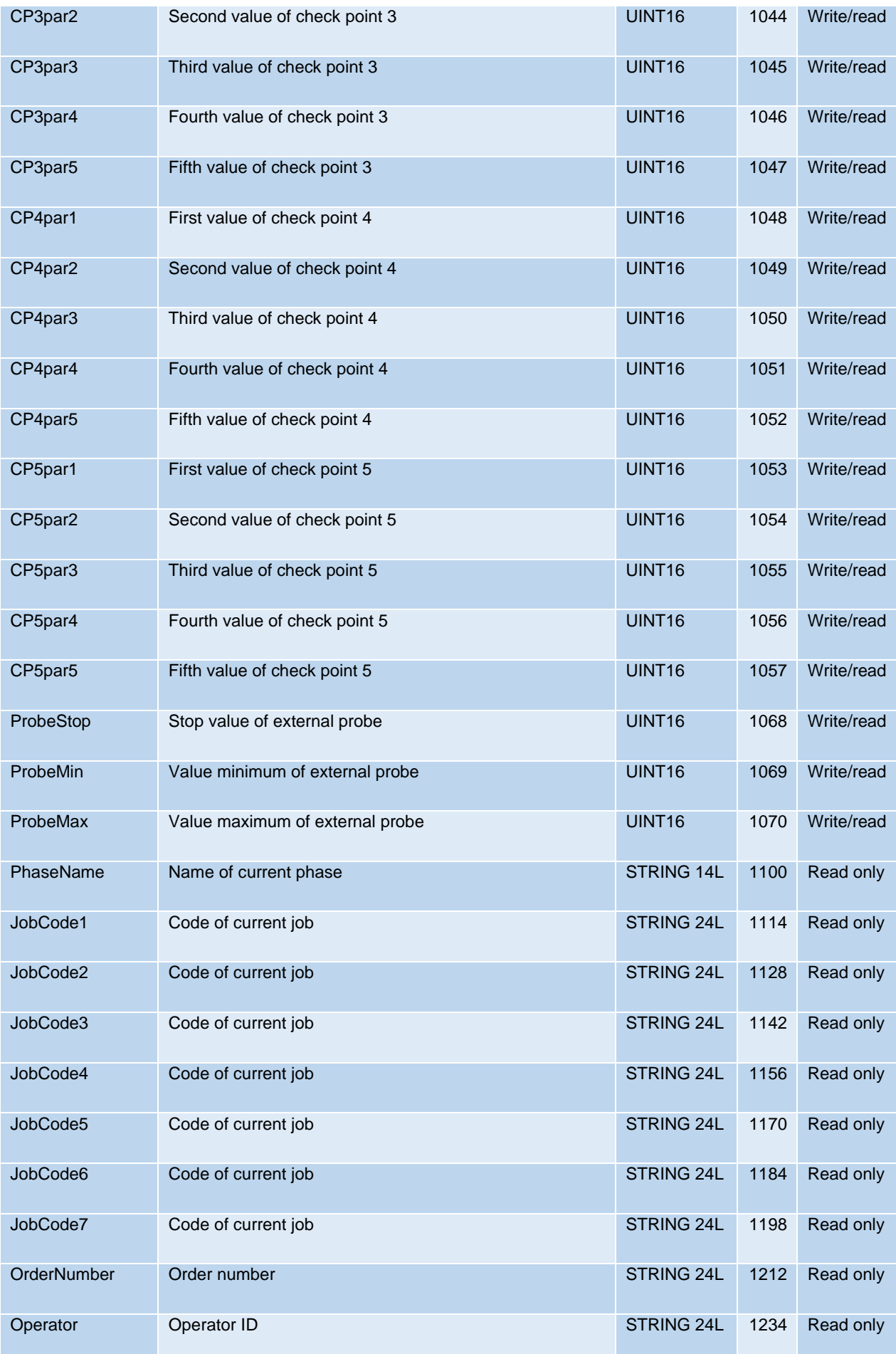

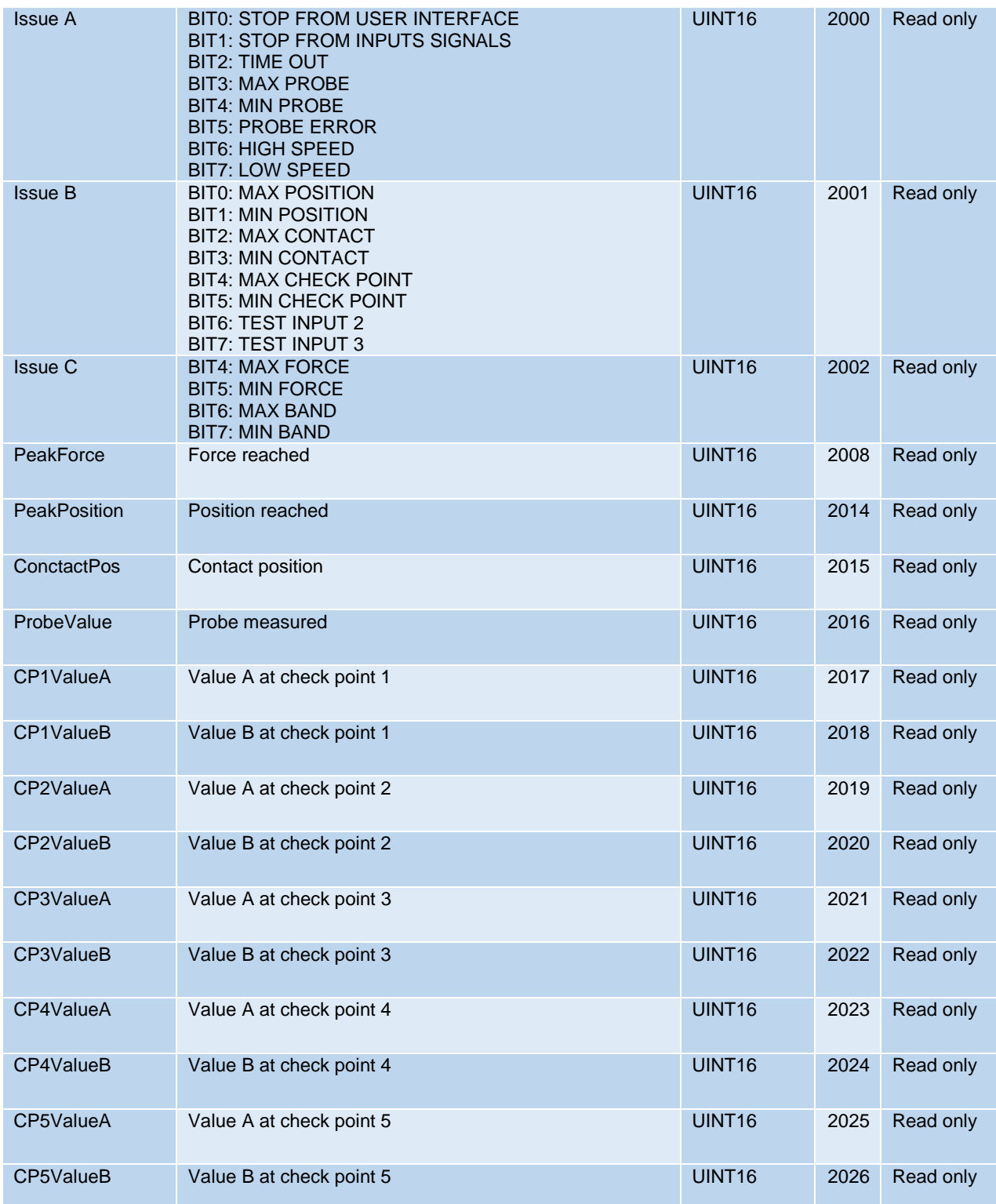

\* Per avere il segnale ready è necessario che sia resettato l segnale pezzo scarto. Per attivare l'auto reset bisogna attivare l'opzione "Disabilita reset scarti da tastiera".

## **17.8 Descrizione registri Check Point**

I check point sono descritti da cinque diversi parametri: CPxPar1, CPxPar2, CPxPar3, CPxPar4, CPxPar5. La funzione di questi parametri varia in funzione del tipo di check point.

Grazie hai check point, per ogni pezzo lavorato, lo strumento misura uno o due valori. Questi valori sono disponibili nei registri CPxValueA e CPxValueB.

Il tipo di check point è indicato dai tre bit meno significativi del parametro 5 (CPxPar5).

I tipi attualmente disponibili sono i seguenti:

 $CP$  FORCE = 011b

CP\_POSITION = 100b

 $CP$ \_PEAK = 001b

 $CP$  SPEED = 000b

CP\_SETPOINT = 101b

### **17.8.1 Registri check point forza**

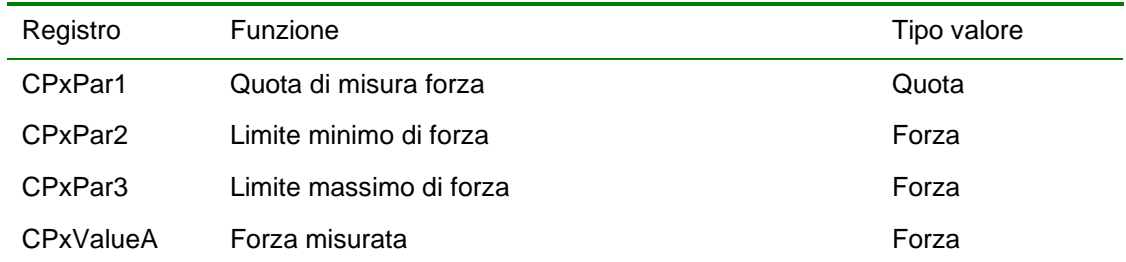

### **17.8.2 Registri check point quota**

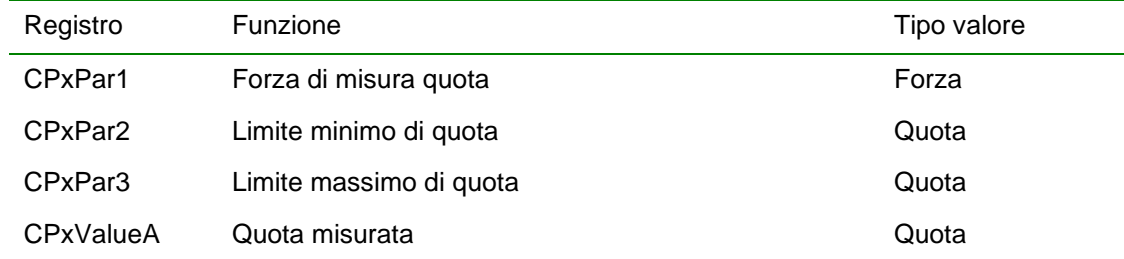

### **17.8.3 Registri check point picco**

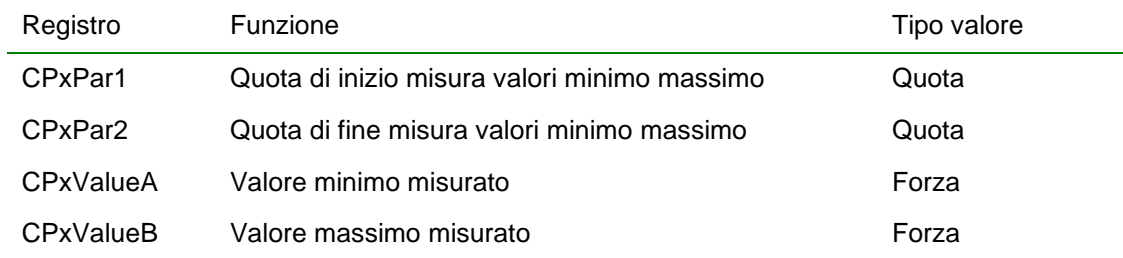

### **17.8.4 Registri check point speed**

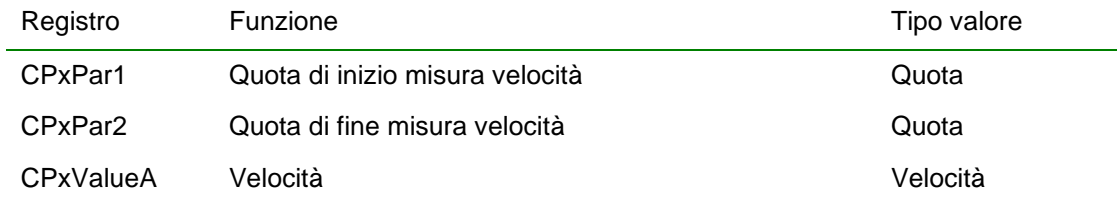

## **17.8.5 Registri check point setpoint**

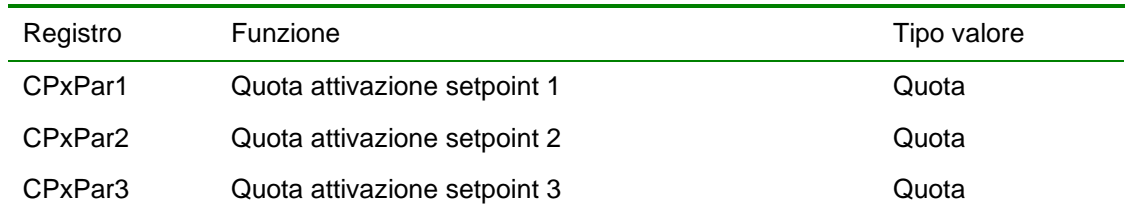

## **17.9 Descrizione unità di misura**

La tabella seguente contiene la corrispondenza tra il contenuto del registro con l'unità di misura e l'unità di misura da utilizzare:

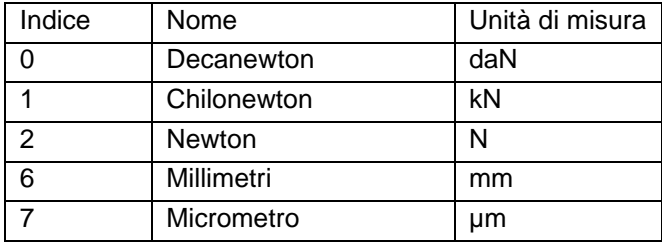

# *18Dati tecnici e risoluzione dei problemi*

Segue l'elenco delle caratteristiche tecniche:

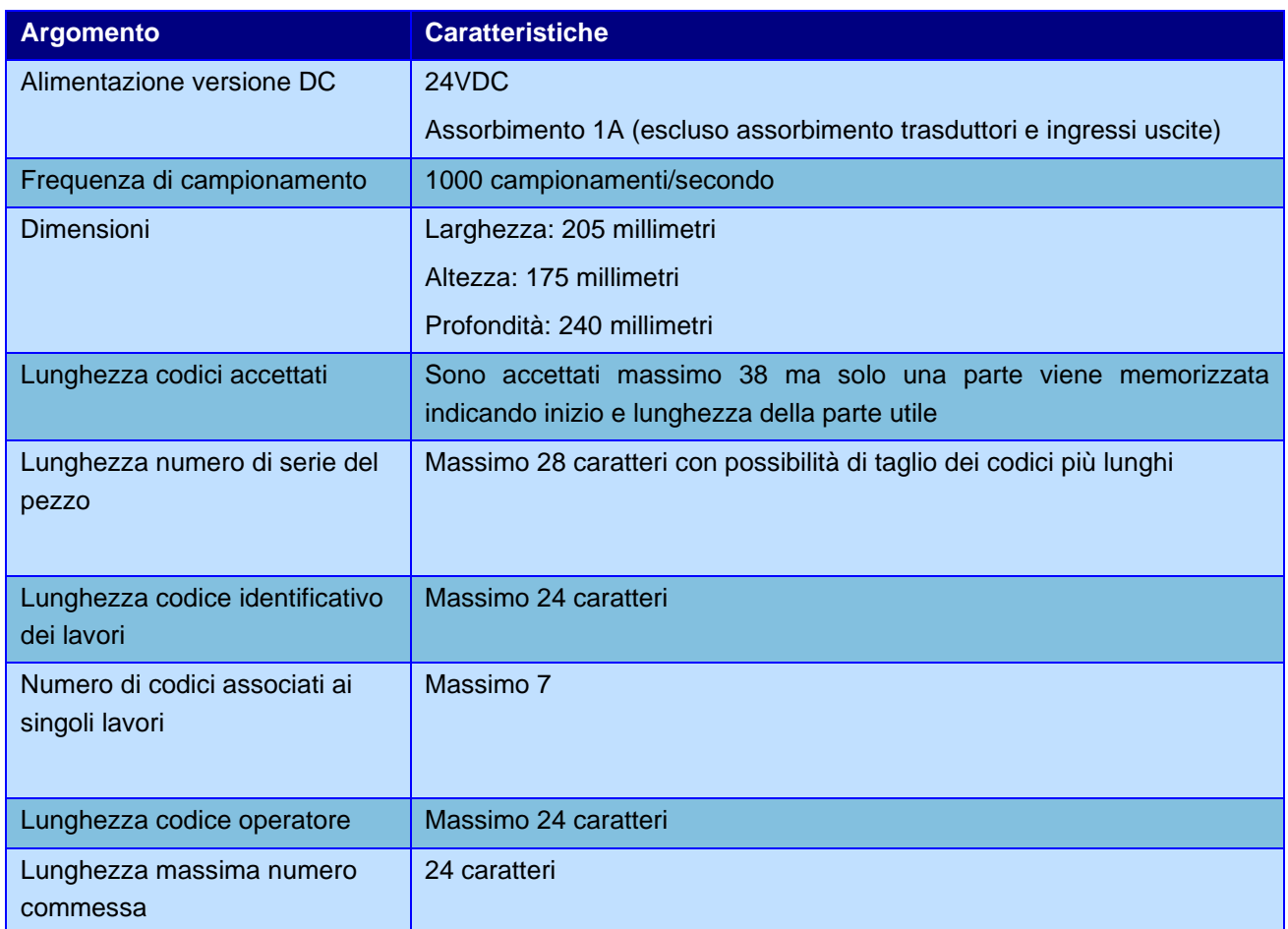

## **18.1 Caratteristiche dello strumento**

Il *Press-Right* rileva durante il lavoro la curva posizione-forza.

Lavora su una fascia continua di tolleranza controllando tutta la curva posizione-forza.

Controlla i valori di quota e di forza di picco.

Controlla l'arresto della pressa al raggiungimento di una quota o di una forza.

Controlla la quota di inizio misurata al contatto con il pezzo.

Controlla tramite *check-point* valori critici della curva posizione-forza.

Gestisce fino a quattro fasi consecutive con parametri indipendenti.

Tutti i parametri di controllo sono memorizzati in *30000 lavori* indipendenti e selezionabili.

Gestione avanzata degli utenti con password e autorizzazioni personali.

È possibile collegare il *Press-Right* al computer e, grazie al programma *WinScope*, salvare le curve, modificare le impostazioni, fare analisi statistica, stampare i dati.

Salvataggio delle curve su scheda di memoria microSD interna accessibile in FTP.

Selezione del lavoro tramite lettura codice a barre.

Registrazione numero di serie del pezzo tramite lettura di codice a barre.

Gestione di tre antenne per il riconoscimento delle attrezzature tramite tag RFID.

Permette il collegamento di tre segnali di abilitazione.

Permette il collegamento di tre segnali di controllo buono/scarto aggiuntivi.

Richiesta periodica programmabile di sostituzione utensile per usura.

Richiesta periodica programmabile di manutenzione.

Gestione integrata di un piccolo sistema pick-to-light.

## **18.2 Risoluzione dei problemi**

Consultare la tabella che segue per reperire rapidamente le informazioni contenute nel manuale.

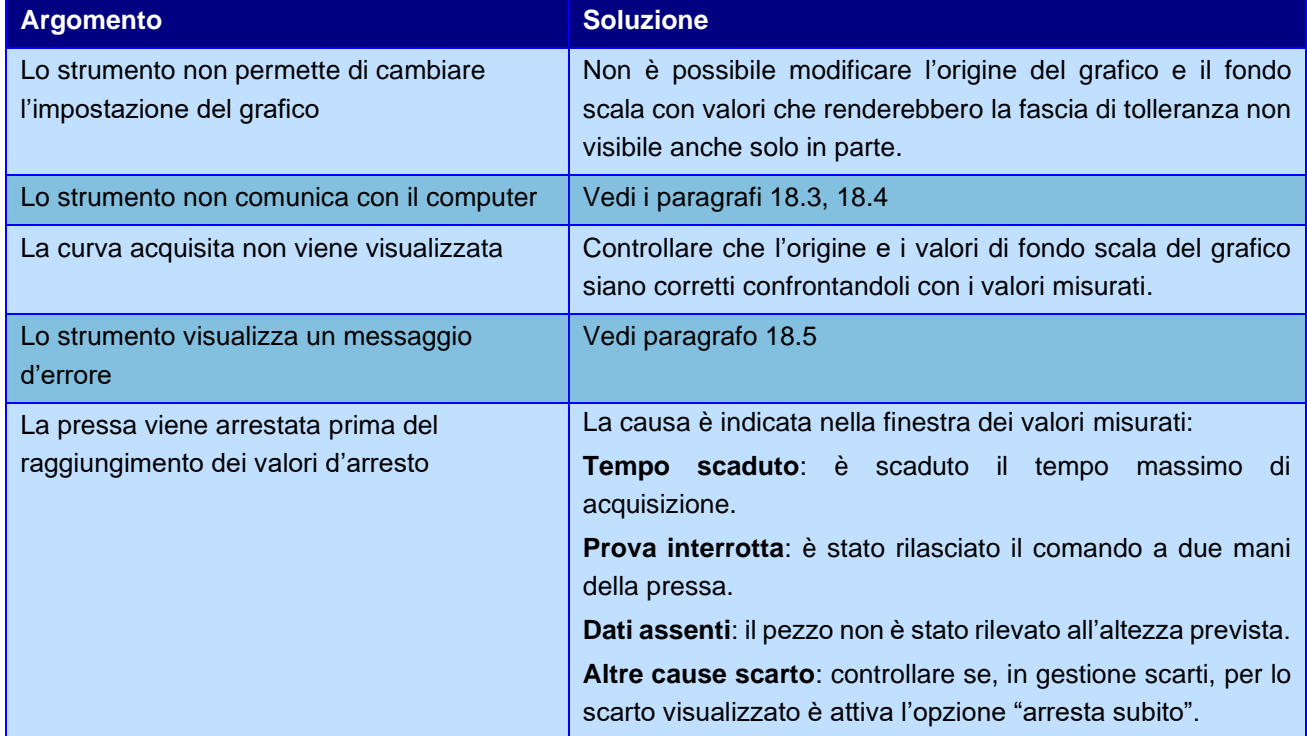

## <span id="page-52-0"></span>**18.3 Lo strumento non comunica tramite porta USB**

Verificare che siano installati i driver della periferica USB.

## <span id="page-52-1"></span>**18.4 Lo strumento non comunica tramite porta ethernet**

Controllare se nel computer o nella rete, è presente un firewall. Se è presente un firewall, controllare che questo non blocchi WinScope. Inoltre, controllare che l'indirizzo IP dello strumento sia raggiungibile usando per esempio il comando PING. Assicurarsi che l'indirizzo IP impostato nello strumento sia unico nella sottorete.

## <span id="page-53-0"></span>**18.5 Messaggi**

In particolari condizione il *Press-Right* può visualizzare i seguenti messaggi:

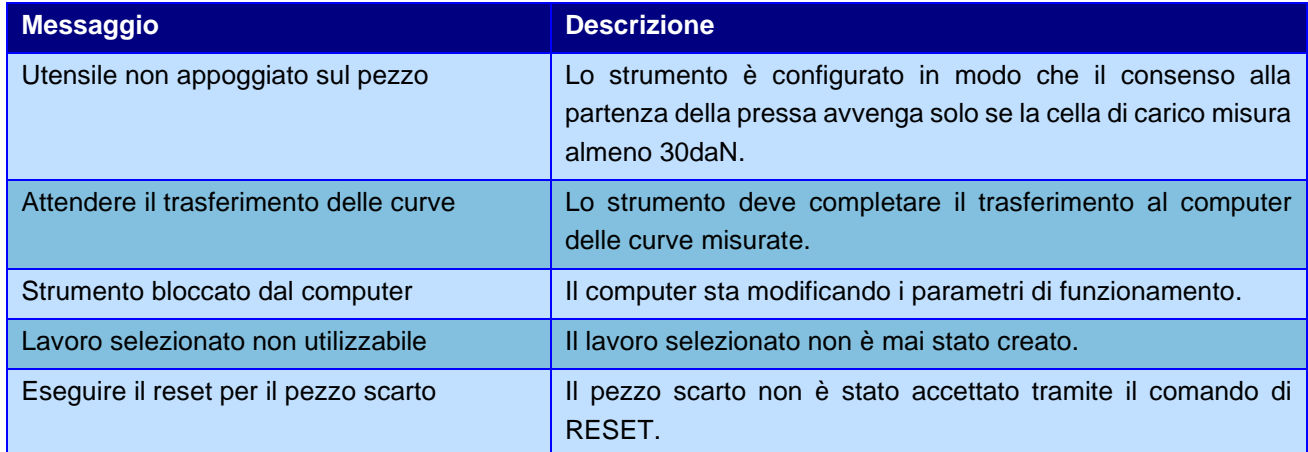